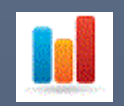

# Monitorpack Web Analytics installation

INSTALLATION & CONFIGURATION WEB ANALYTICS – V 1.3 SUPPORT TECK SYSTEM SOFT LLC

## Table des matières

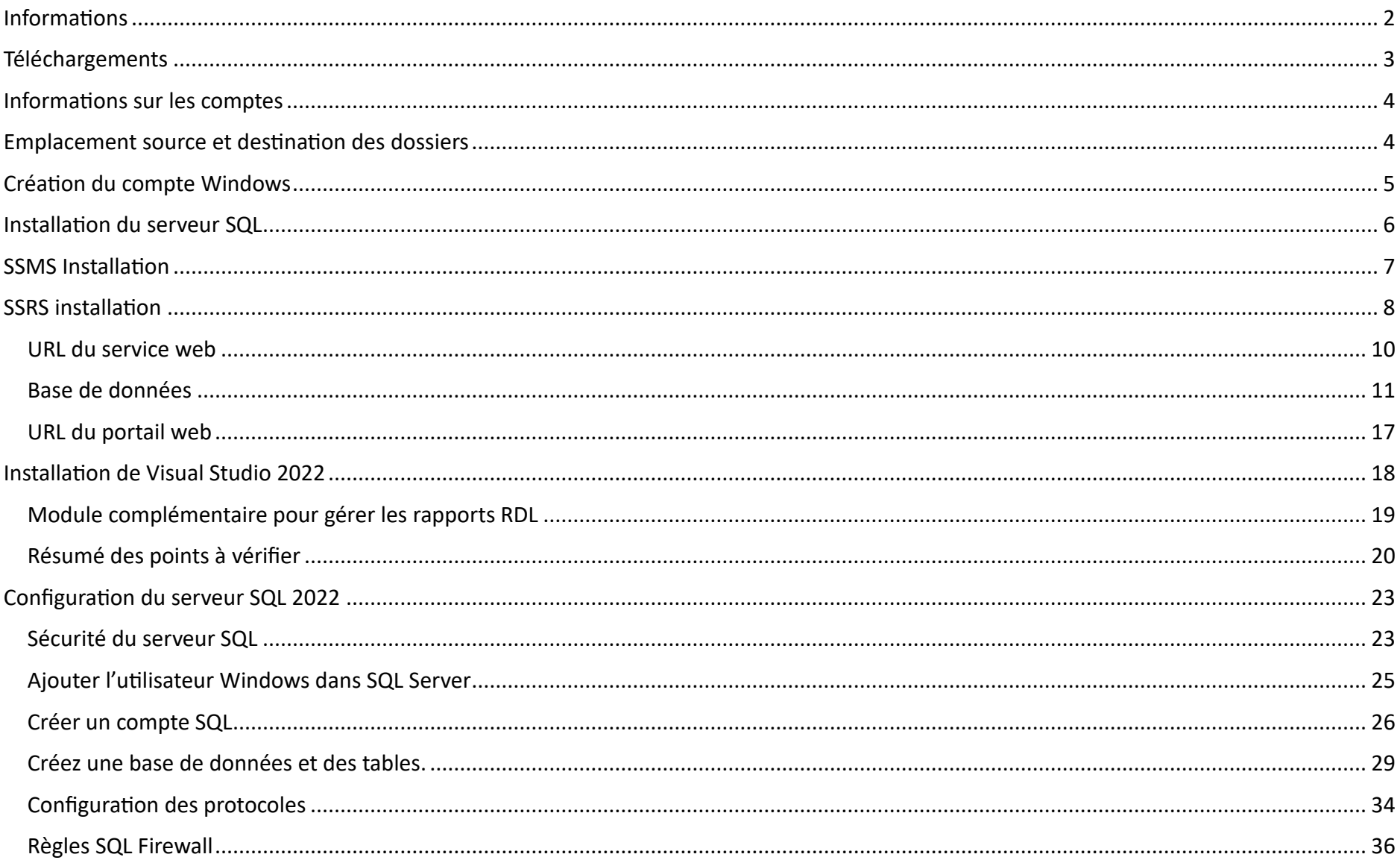

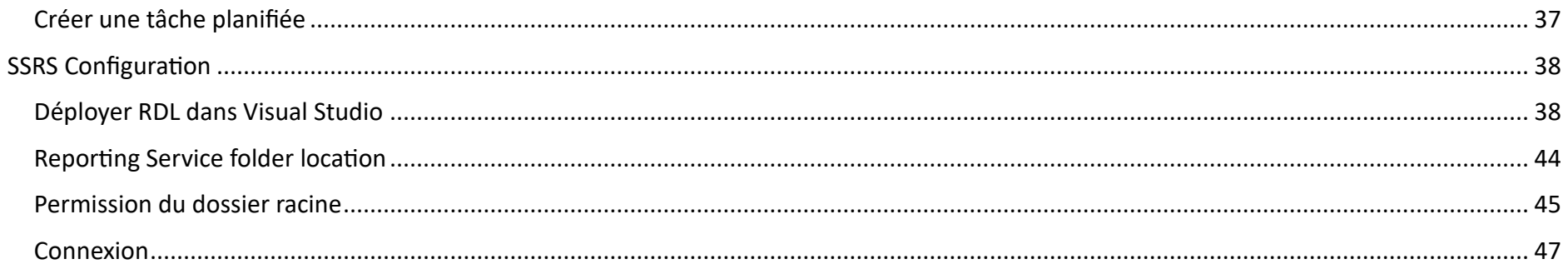

# Déploiement SQL et SSRS pour Monitorpack Web Analytics

#### <span id="page-2-0"></span>Informations

Monitorpack web Analytics est une partie optionnelle de la solution Monitorpack, c'est la partie reporting qui n'est pas indispensables pour faire fonctionner la supervision.

La supervision Monitorpack nécessite d'installer Monitorpack Discovery d'acheter un abonnement et d'intégrer le numéro de licence dans l'interface setting de Monitorpack Discovery puis d'installer les modules Monitorpack Guard et Monitor pack SNMP qui fonctionneront sur la même machine sous réserve que Monitorpack Discovery dispose d'une licence valide.

La configuration fournie par Monitorpack dans ce document utilise deux comptes qui sont adaptés aux scripts fournis dans le dossier ReportsMonitorpack.zip, vous avez la liberté de modifier ses valeurs en modifiant les scripts de base fournis sous réserve d'avoir compris la totalité du fonctionnement.

Nos ingénieurs peuvent vous fournir des consultations sur site ou à distance pour les prestations à distance nous pouvons facturer par demi-journée, vous pouvez nous contacter à ce sujet depuis nos sites web.

Dans ce document nous vous présentons la solution vous permettant de n'utiliser que des versions Express c'est-à-dire totalement gratuites.

Cette version est configurée et fonctionne uniquement avec les instances SQL se terminant par \SQLEXPRESS.

La configuration proposée ci-dessous peut-être déployée sur une machine Windows 10 ou 11 dans un workgroup sur laquelle seront installés :

- SQL Express 2022 avec une instance dédiée pour la consolidation des données Monitorpack,
- Microsoft SQL Server management studio avec Azure data studio
- SQL Server Reporting Services 2022 version express
- Ainsi que Visual Studio Community 2022 version gratuite auquel nous allons rajouter un module spécifique permettant de gérer les fichiers RDL également appelés « rapports paginés » (.rdl).

Note : vous pouvez intégrer les rapports paginés dans SQL mais également dans Power BI, Azure SQL, etc. pour se faire veuillez consulter les documentations TechNet Microsoft.

### <span id="page-3-0"></span>Téléchargements

Vous allez avoir besoin de télécharger les éléments suivants : p

- Téléchargez Microsoft SQL Express 2022,
- Téléchargez Microsoft SQL Server 2022 Reporting Services ou Power BI Server,
- Téléchargez Visual Studio Express 2022 la version utilisée pour cette procédure est 17.7.6,
- Télécharger la dernier version du fichier Microsoft.DataTools.ReportingServices.vsix,
- Téléchargez Microsoft SQL Server management Studio avec Azure Studio la version utilisée pour cette procédure est 19.1,

• Téléchargez le dossier ReportsMonitorpack.zip à partir du lien qui vous est fourni par mail avec la licence lors de votre abonnement à Monitorpack Discovery.

#### <span id="page-4-0"></span>Informations sur les comptes

Les scripts fournis utilisent les comptes suivants :

- Le compte Windows nommé ReportsMonitorpack,
- Le compte SQL nommé SQL\_Montorpack.
- 1. Le compte SQL est utilisé pour écrire dans la base SQL depuis la console Monitorpack Guard c'est à cet endroit-là que vous devrez fournir le login et mot de passe du compte ainsi que l'instance et le nom de la base de données, comprenant que votre instance SQL sera déterminée par le nom de votre machine et de la version SQL que vous allez utiliser.
- 2. Le compte Windows sera utilisé afin de se connecter sur le portail SQL Server Reporting Services fourni par Monitorpack.

### <span id="page-4-1"></span>Emplacement source et destination des dossiers

Voici un aperçu des dossiers et fichiers qui vous sont fournis dans le zip nommé « ReportsMonitorpack .zip » :

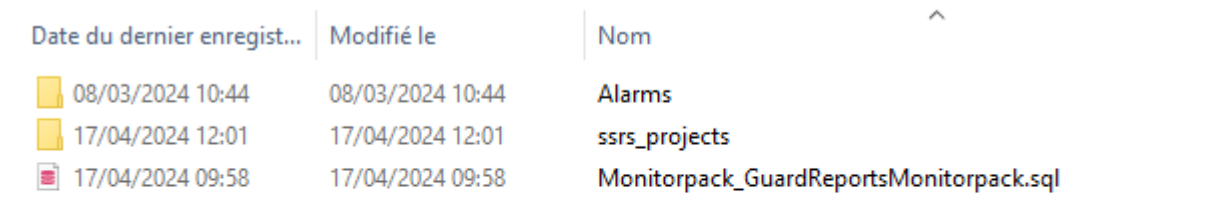

- Copiez le répertoire ssrs projects dans le répertoire « C:\Program Files\Microsoft SQL Server Reporting Services\ » ou « C:\Program Files\Microsoft Power BI Report Server » pour Power BI serveur.
- Le fichier SQL\_Alarms\_Request\_ReportsMonitorpack.bat dans le répertoire C:\Program Files\Microsoft SQL Server\Alarms\

#### <span id="page-5-0"></span>Création du compte Windows

1. Créez le compte ReportsMonitorpack sur la station Windows 10 /11 dans gestion de l'ordinateur.

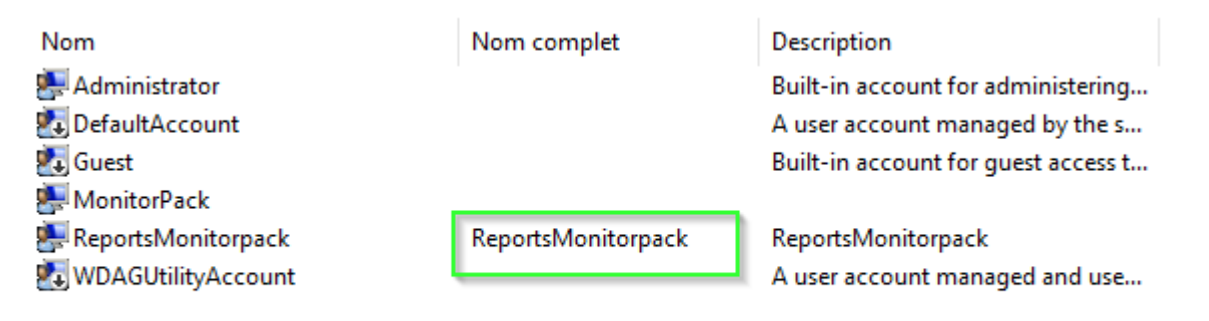

2. Configure le compte comme suit : Le mot de passe n'expire jamais et désactiver l'option : l'utilisateur doit changer le mot de passe à la prochaine ouverture de session.

<span id="page-6-0"></span>Installation du serveur SQL

# Microsoft® SQL Server® 2022 Express

Microsoft® SQL Server® 2022 Express is a powerful and reliable free data management system that delivers a rich and reliable data store for lightweight Web Sites and desktop applications.

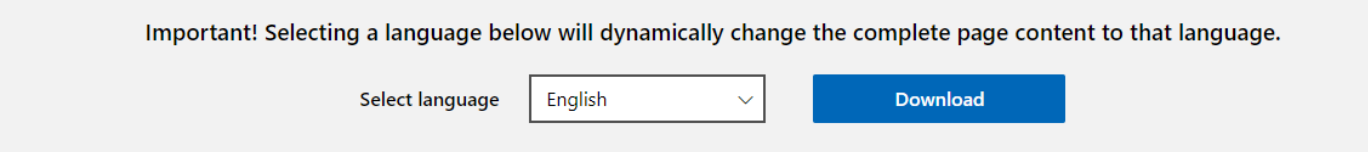

1. Sélectionnez installation de base

# SQL Server 2022 **Express Edition**

### L'installation s'est correctement terminée.

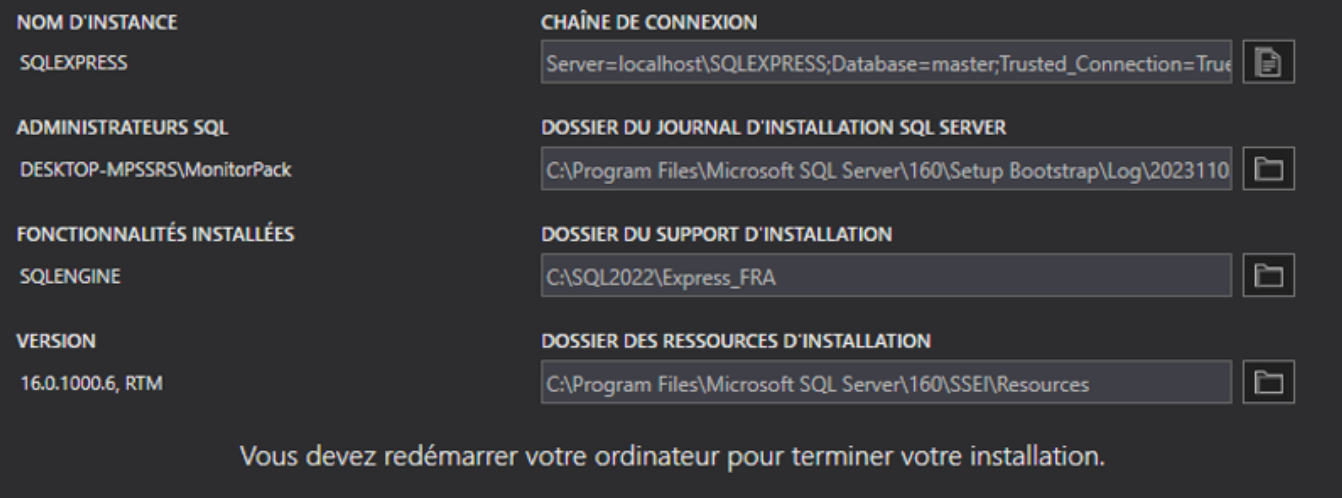

#### <span id="page-7-0"></span>SSMS Installation

Microsoft SQL Server management studio est utilisé pour gérer le serveur SQL Server. Exécutez l'installation par défaut.

 $\circledcirc$  –  $\times$ 

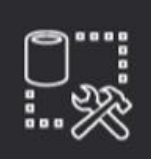

Microsoft SQL Server Management Studio<br>with Azure Data Studio

# **Setup Completed**

**RELEASE 19.1** 

All specified components have been installed successfully.

### <span id="page-8-0"></span>SSRS installation

SQL Server Reporting Services sera utilisé pour publier les rapports on y accédant par un interface web nécessitant une authentification avec le compte Windows précédemment créé.

# Microsoft SQL Server 2022 Reporting Services

SQL Server Reporting Services is a server-based reporting platform that provides comprehensive reporting functionality.

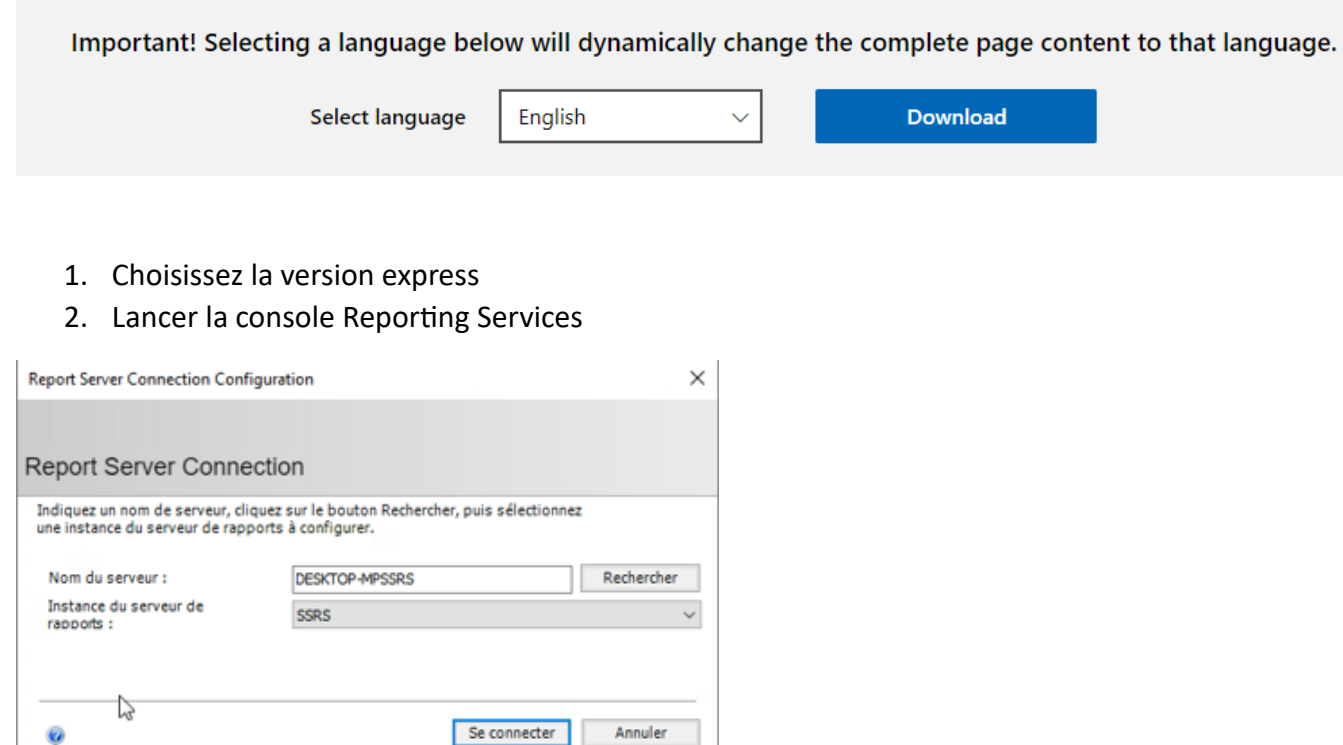

Installer Power BI Server à la place de SQL Server reporting services l'instance du report server se nommera PBIRS

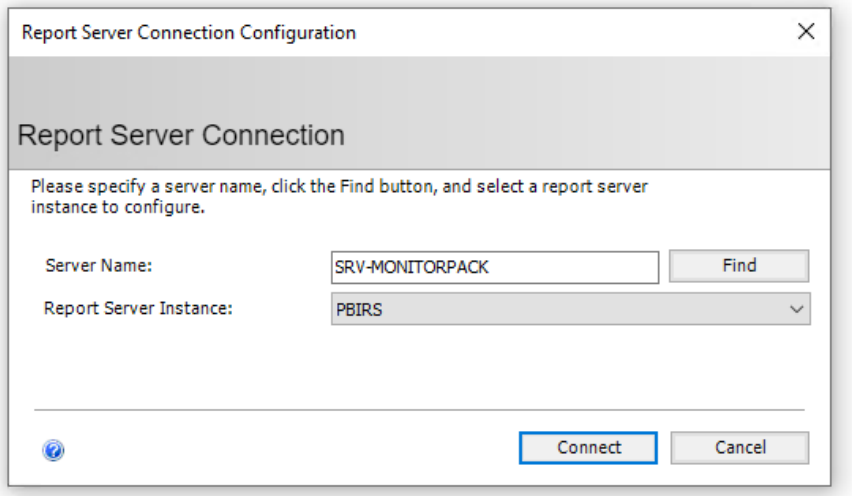

#### <span id="page-10-0"></span>URL du service web

Ceci est l'adresse qui sera utilisée afin de générer et pour mettre à jour tous les rapports paginés depuis Visual Studio.

1. Cliquer sur appliquer afin de créer les services web

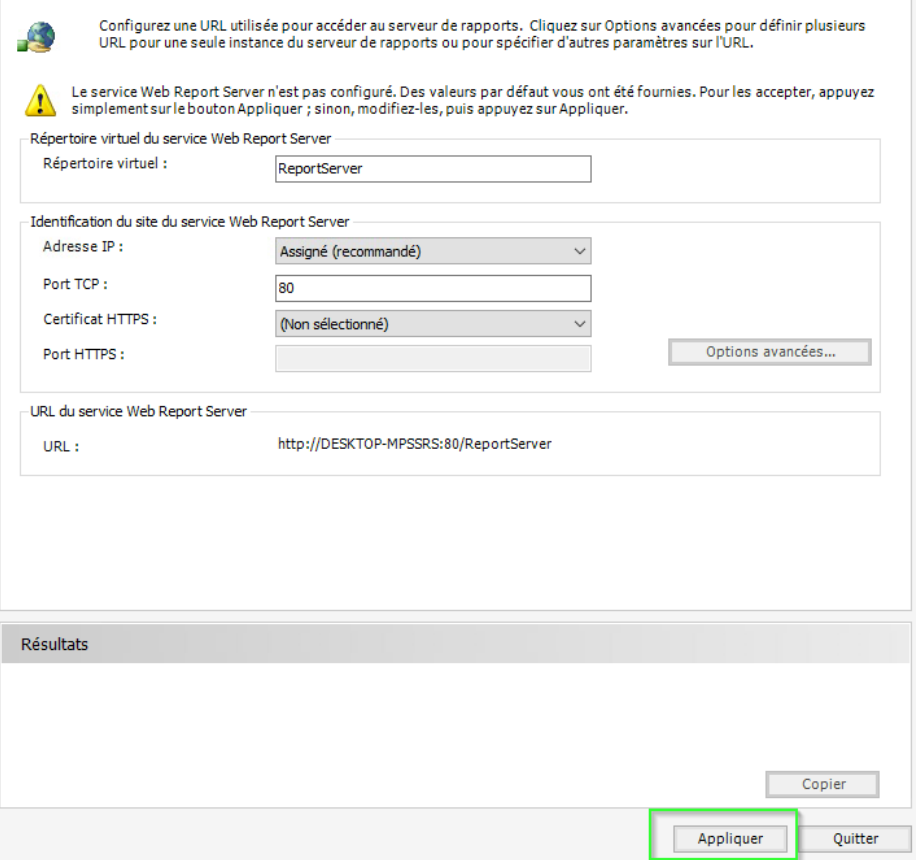

<span id="page-11-0"></span>Base de données

- 1. Créez la base de données Reporting Services
- 2. Sélectionner créer une nouvelle base de données de serveur de rapports

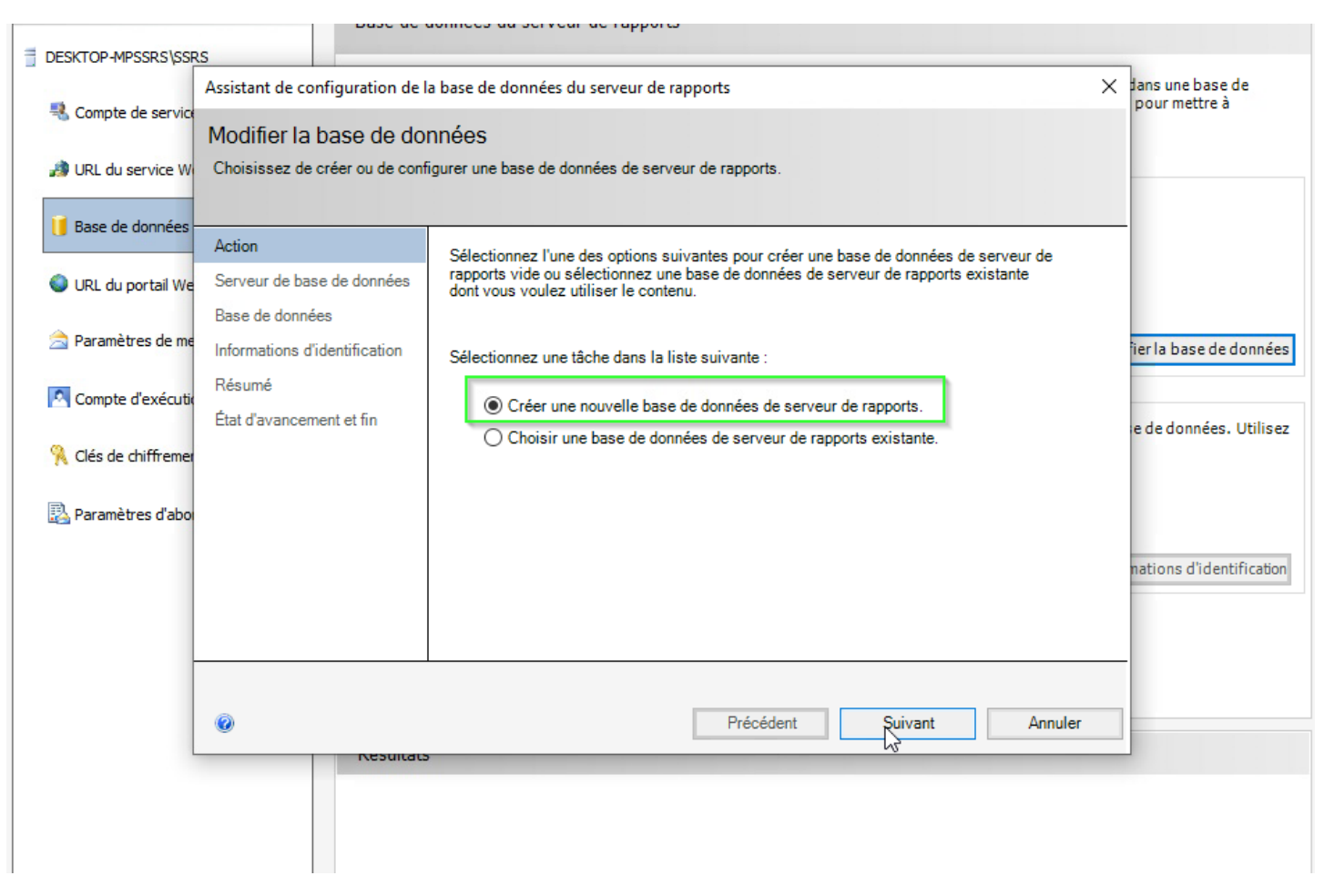

3. Définissez correctement l'instance SQL <nom de votre machine\SQLEXPRESS> tester la connexion

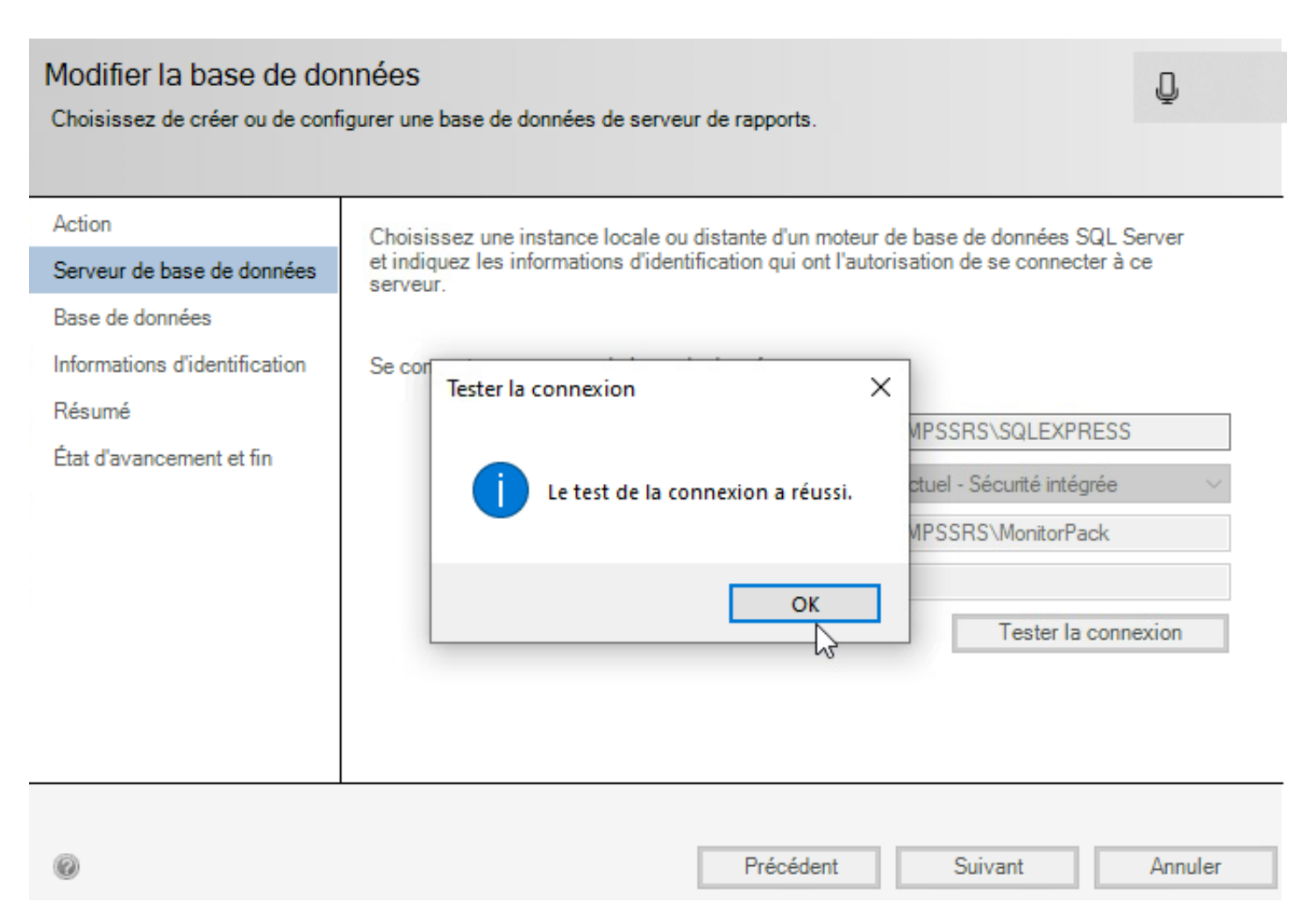

4. Définissez votre langue et gardez le compte de service par défaut.

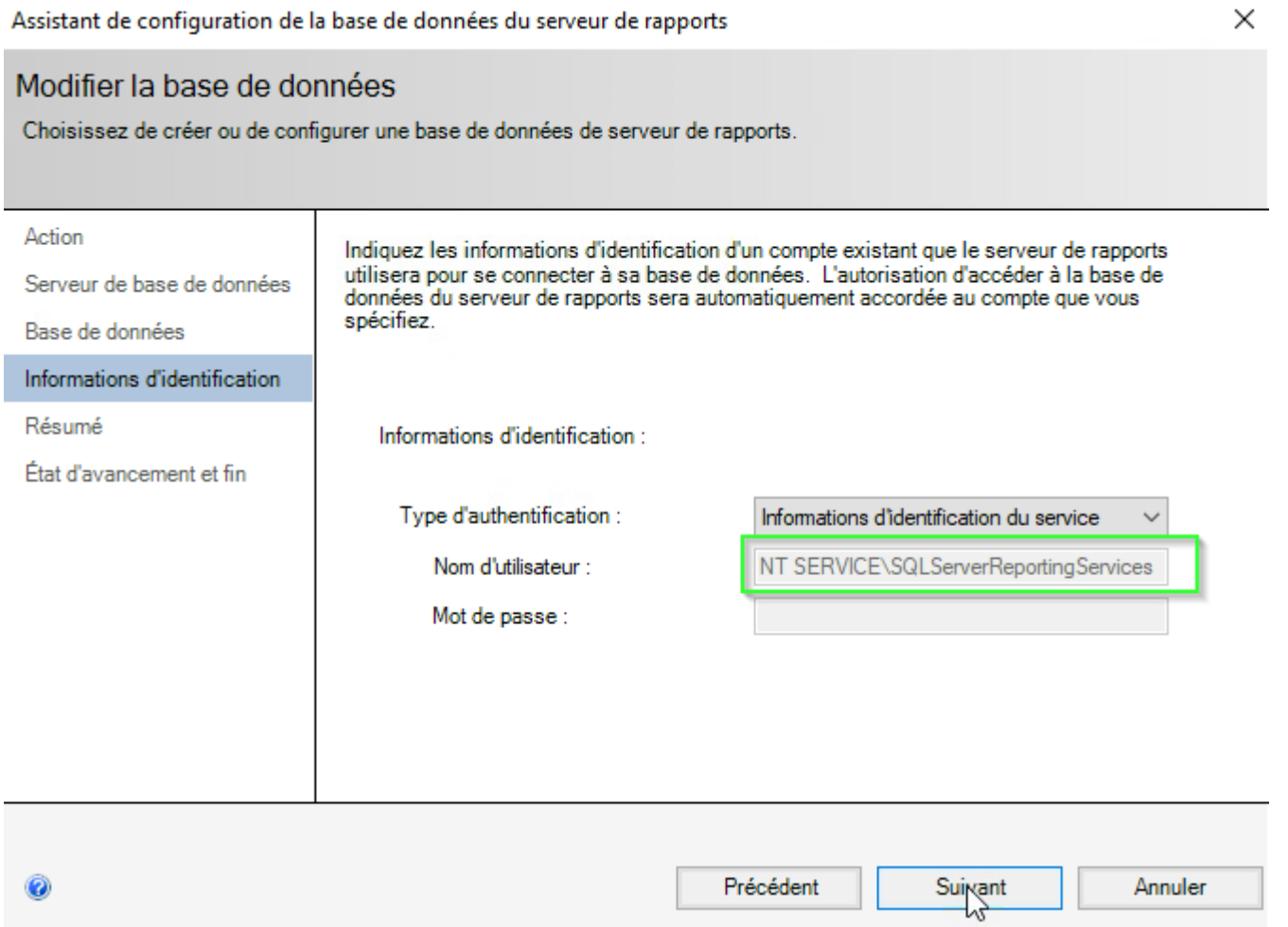

#### Modifier la base de données

Choisissez de créer ou de configurer une base de données de serveur de rapports.

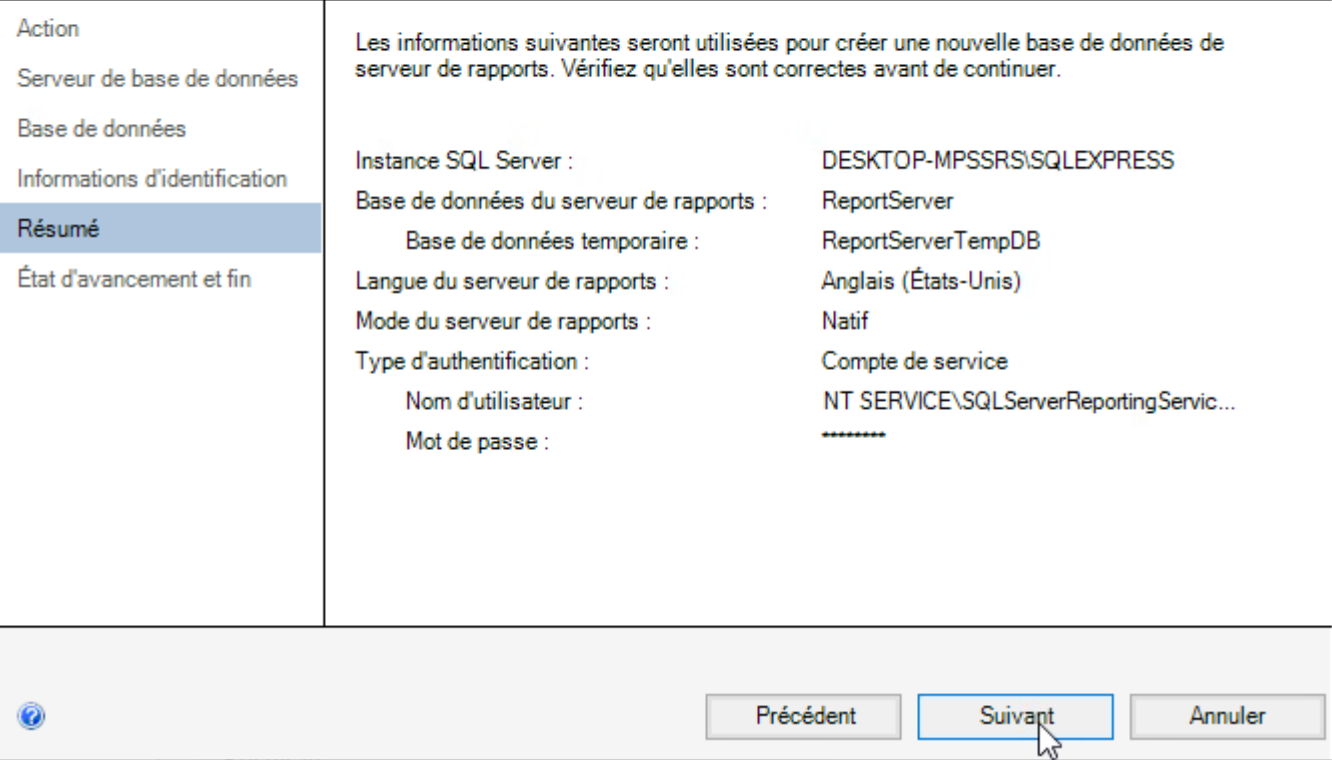

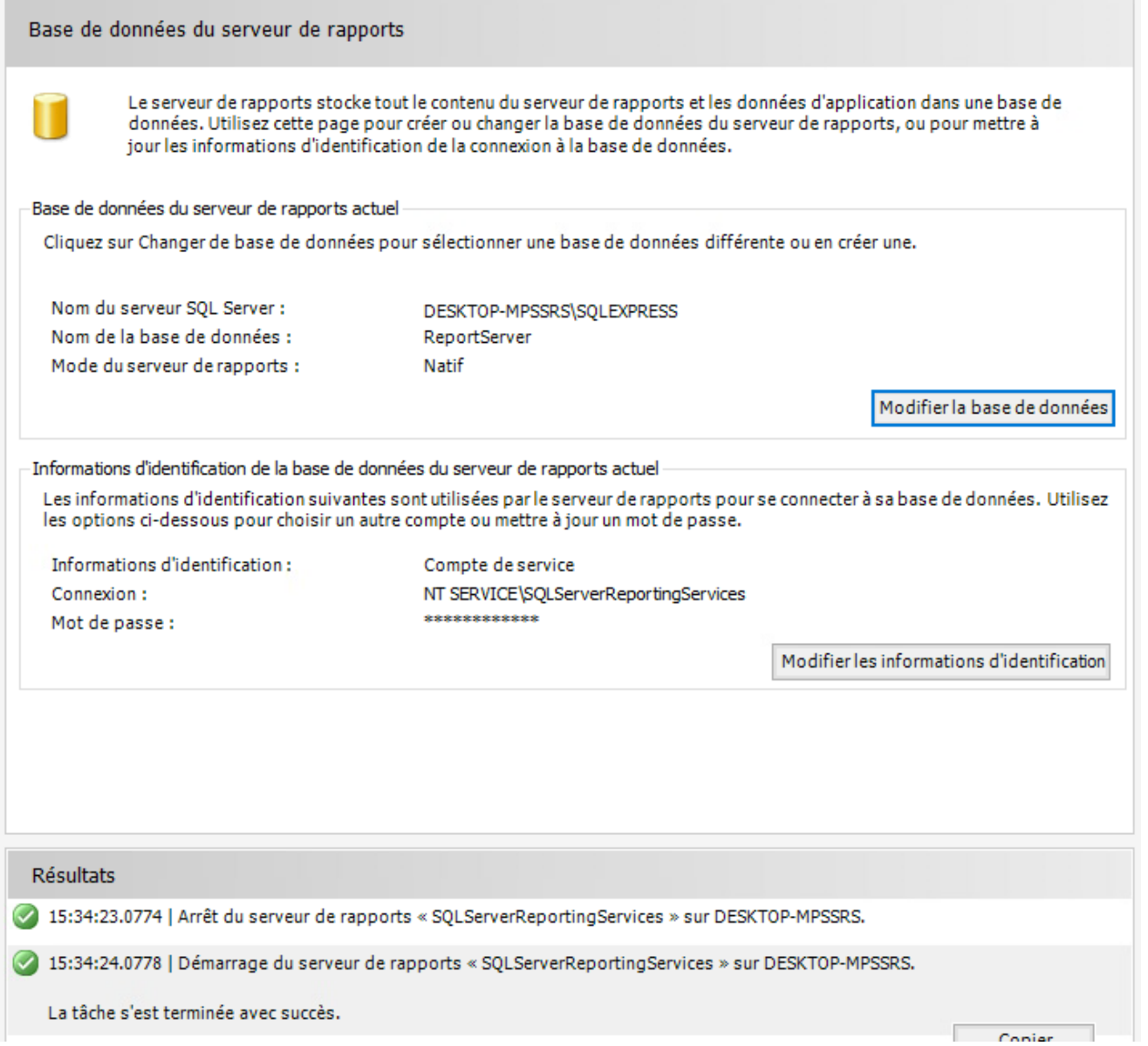

#### <span id="page-17-0"></span>URL du portail web

Ceci est l'adresse URL qui va être utilisée pour accéder au rapport Web Analytics par l'utilisateur final.

1. Cliquer sur appliquer afin de créer les services web

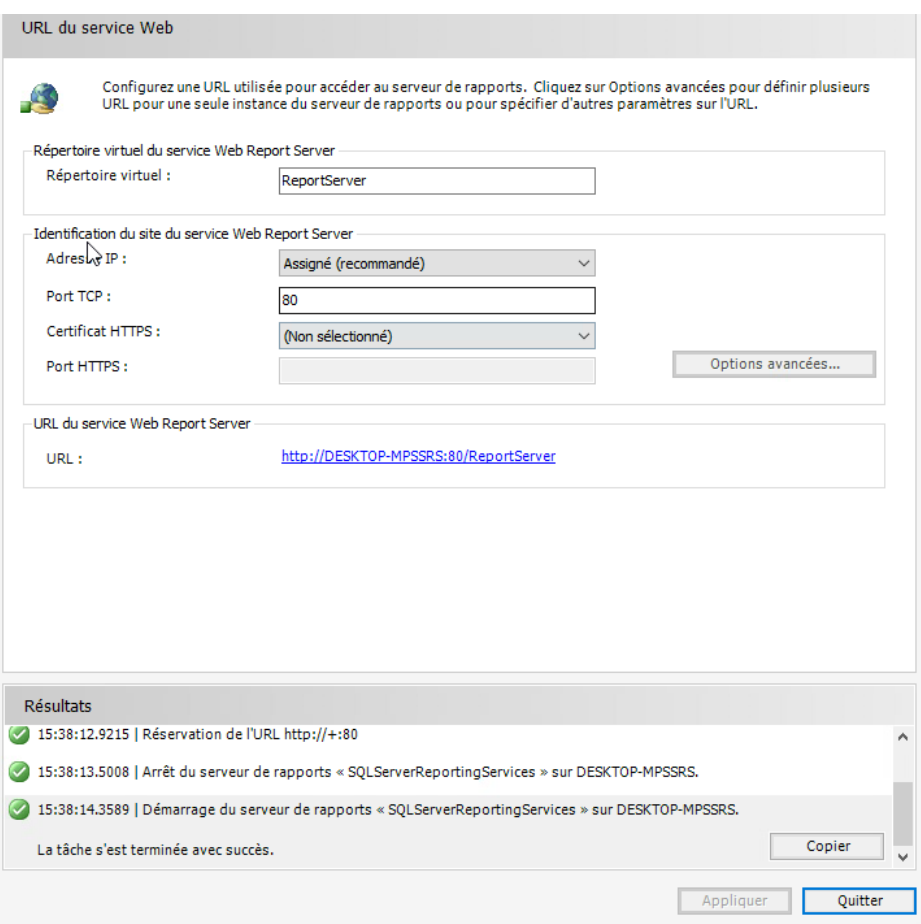

#### N'oubliez pas de sauvegarder la clé de chiffrement par mot de passe ÷

### <span id="page-18-0"></span>Installation de Visual Studio 2022

Nous installons Visual Studio uniquement dans l'optique de pouvoir gérer et déployer les rapports managés une fois Visual Studio installer nous devrons installer un module complémentaire sans lequel Visual Studio par défaut n'est pas capable de gérer les rapports reporting services.

- 1. Lancer le setup et ignorer la connexion ou la création de compte vous pourrez y revenir plus tard si nécessaire.
- 2. Sélectionner uniquement stockage et traitement des données.
- 3. Finissez l'installation par défaut

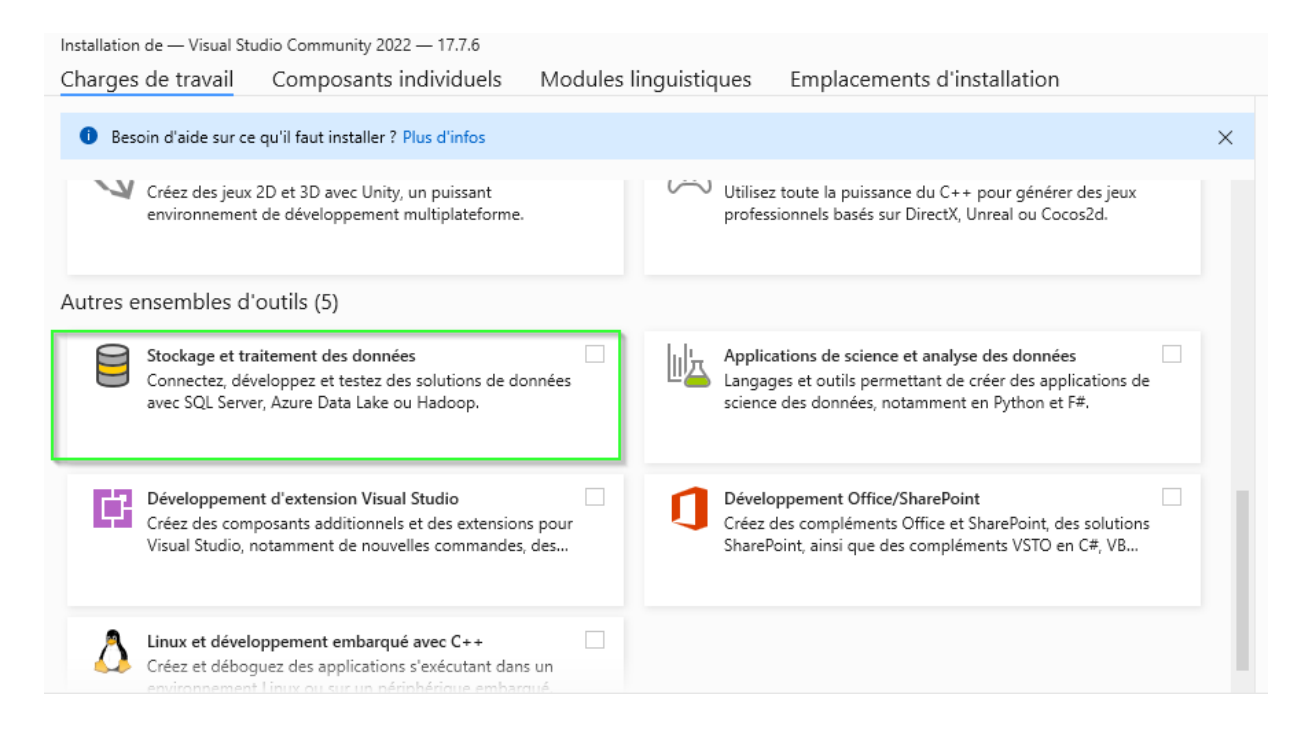

#### <span id="page-19-0"></span>Module complémentaire pour gérer les rapports RDL

1. Community de Visual Studio ne possède pas le module par défaut pour la gestion des rapports paginés Reporting Services nous devons donc ajouter une solution supplémentaire comme suit afin d'être capable de le faire.

#### <https://marketplace.visualstudio.com/items?itemName=ProBITools.MicrosoftReportProjectsforVisualStudio2022>

Aperçu des versions candidates Si vous souhaitez avoir un accès anticipé aux versions candidates avant qu'elles ne soient publiées dans la VS Gallery, nous mettons à votre disposition pour donner aux clients la possibilité de fournir des commentaires avant de finaliser les versions. Pour accéder à la version candidate des extensions dans Visual Studio, vous pouvez le faire en créant une « galerie privée » et en entrant les paramètres suivants.

- Téléchargez et installez la dernière version du fichier Microsoft.DataTools.ReportingServices.vsix.
- Accédez à Outils > Options, puis sélectionnez Extensions et mises à jour sous Général.
- Sous « Galeries d'extensions supplémentaires », saisissez les informations suivantes :
- Nom : Aperçu Microsoft BI VSIX
- URL :<http://aka.ms/VSIX2022>

Après avoir entré ces paramètres, votre boîte de dialogue « Extensions et mises à jour » affichera les mises à jour de l'extension lorsqu'il existe une nouvelle version candidate que vous pouvez installer pour fournir des commentaires pendant un jour ou deux avant la mise à jour de VS Gallery VSIX.

#### <span id="page-20-0"></span>Résumé des points à vérifier

- 1. Le module supplémentaire Microsoft BI VSIX à bien été ajouté.
- 2. Dans les propriétés du projet Visual Studio vous devez vous assurer que la valeur TargerServerURL (Figure 4.0) est identique à la valeur de répertoire virtuel dans l'onglet « URL du service web » de celle configurée dans Reporting Services (Figure 4.1).

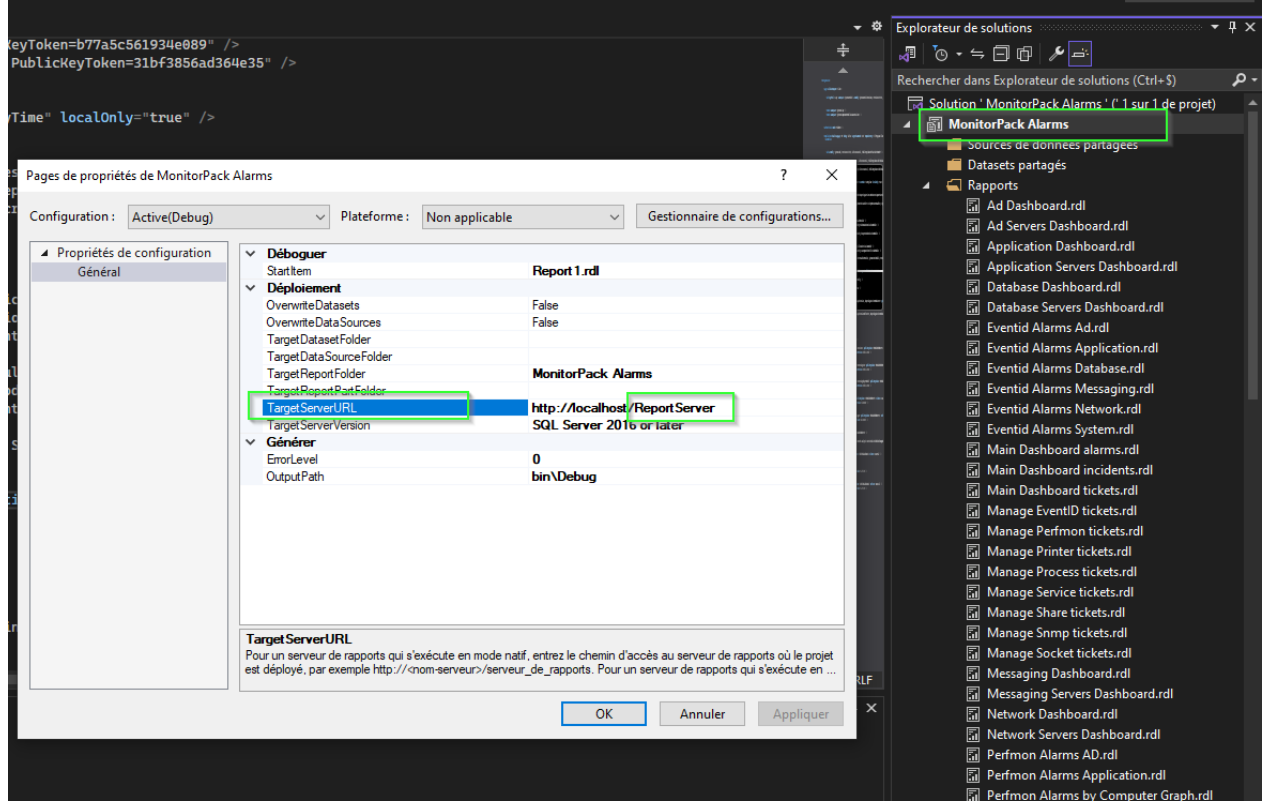

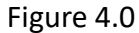

#### Report Server Configuration Manager

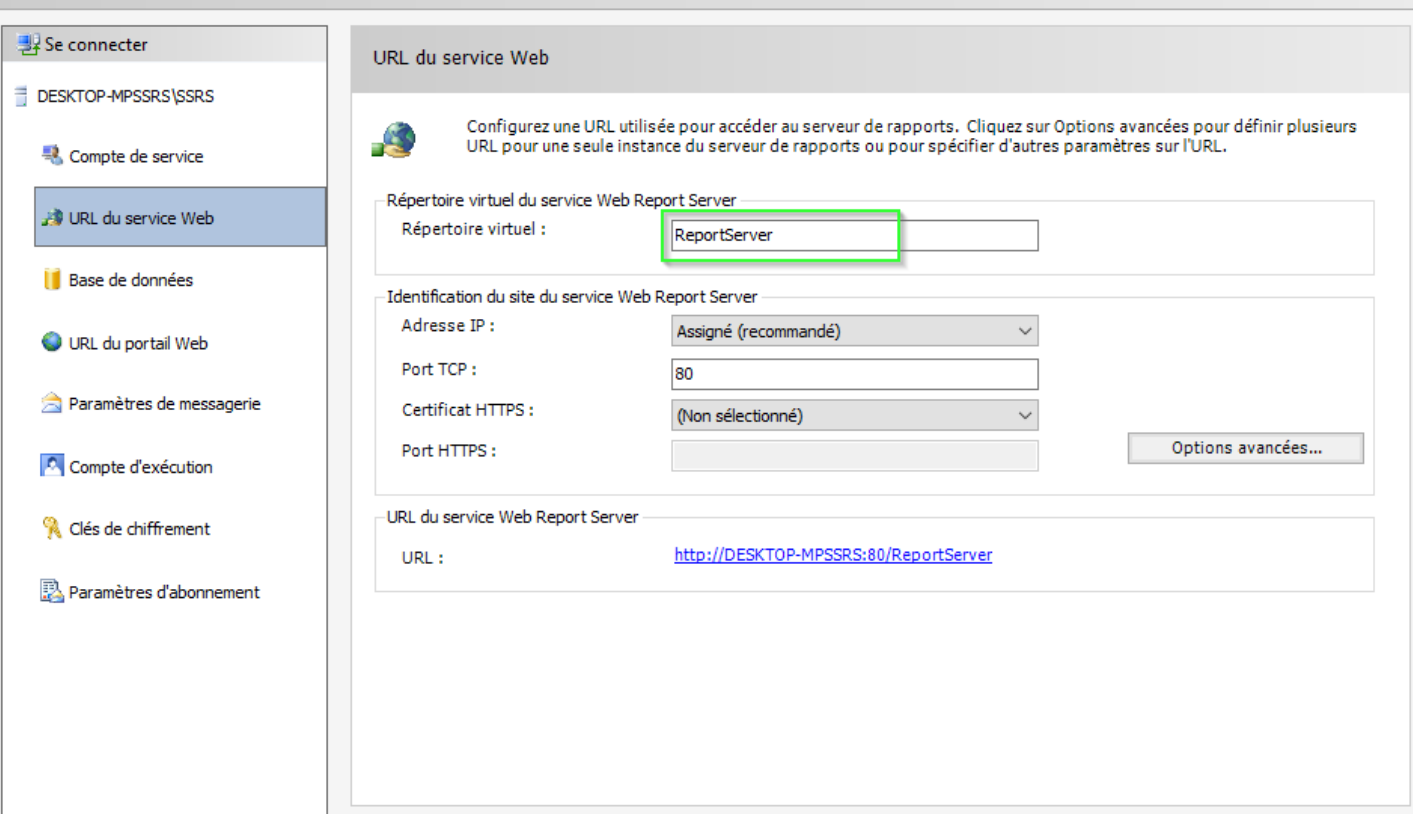

Figure 4.1

1. Vous devez vous assurer que le module qui permet de gérer les rapports paginés est installé

#### Outils > options > Extensions

Options

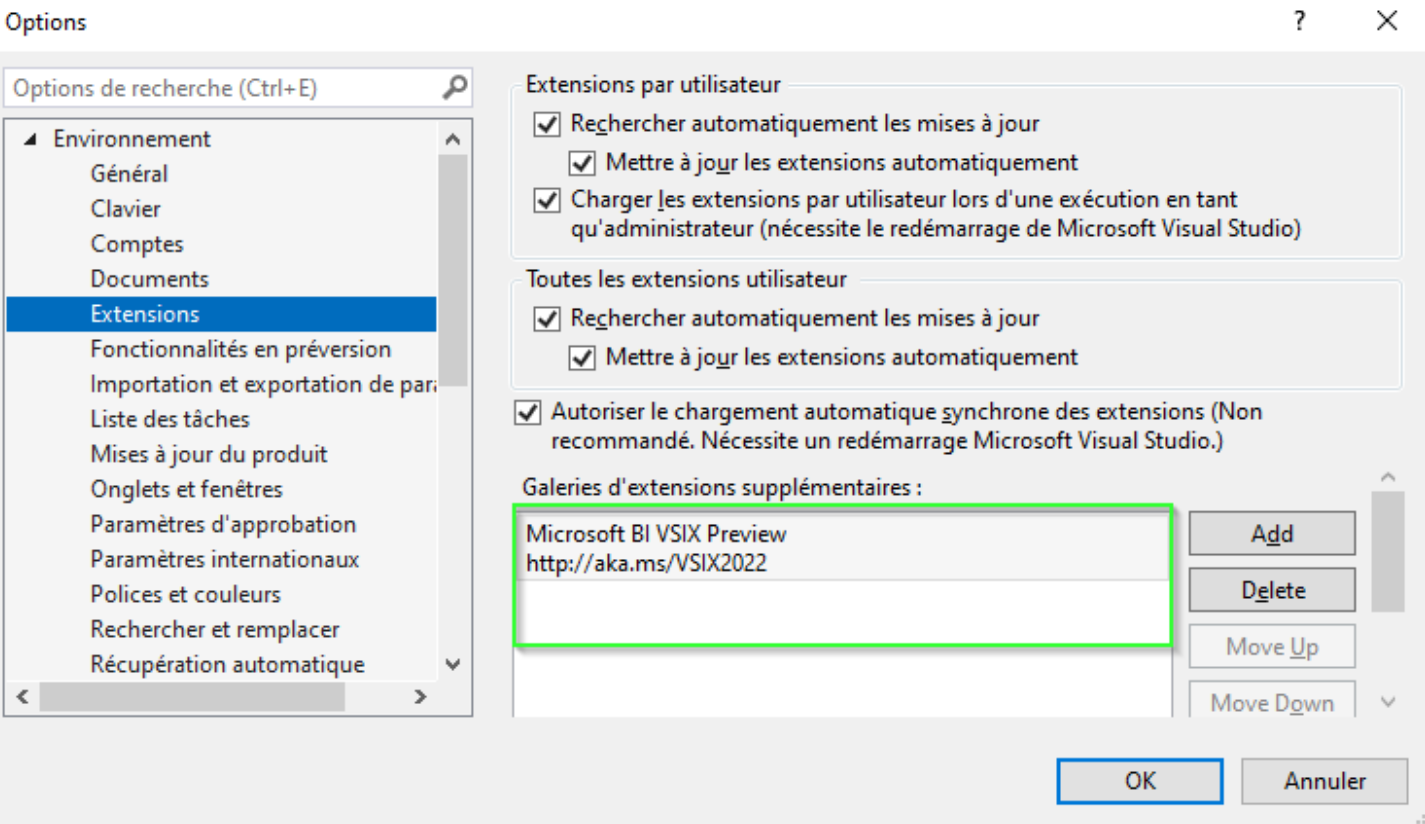

2. Vous devez vous assurer que vous utilisez la console Visual Studio 2022 en tant qu'administrateur

 $\overline{\mathcal{L}}$ 

#### <span id="page-23-0"></span>Configuration du serveur SQL 2022

#### <span id="page-23-1"></span>Sécurité du serveur SQL

#### Step 1

Connectez-vous à l'instance de serveur SQL à l'aide de SQL Server Management Studio (SSMS). Cliquez avec le bouton droit sur l'instance de base de données et accédez à Propriétés.

#### Step 2

Sur la page Propriétés du serveur, cliquez sur la page Sécurité. Cliquez sur le bouton radio à côté du mode d'authentification SQL Server et Windows, puis cliquez sur OK pour fermer la page Propriétés du serveur.

Une fois que vous avez cliqué sur le bouton Ok, nous obtiendrons l'écran suivant. Nous devrons redémarrer le service SQL Server pour que cette modification soit effective. Après avoir redémarré SQL Server, le mode d'authentification sera modifié en mode d'authentification SQL Server et Windows.

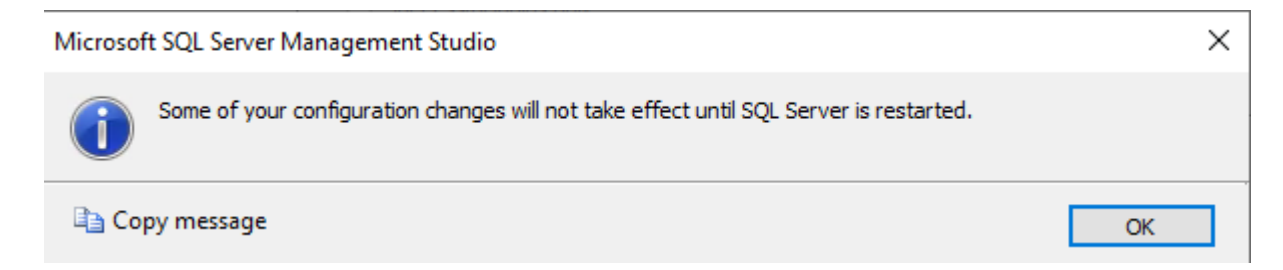

#### Step 3

Accédez maintenant au Gestionnaire de configuration SQL Server et redémarrez MSSQLSERVER.

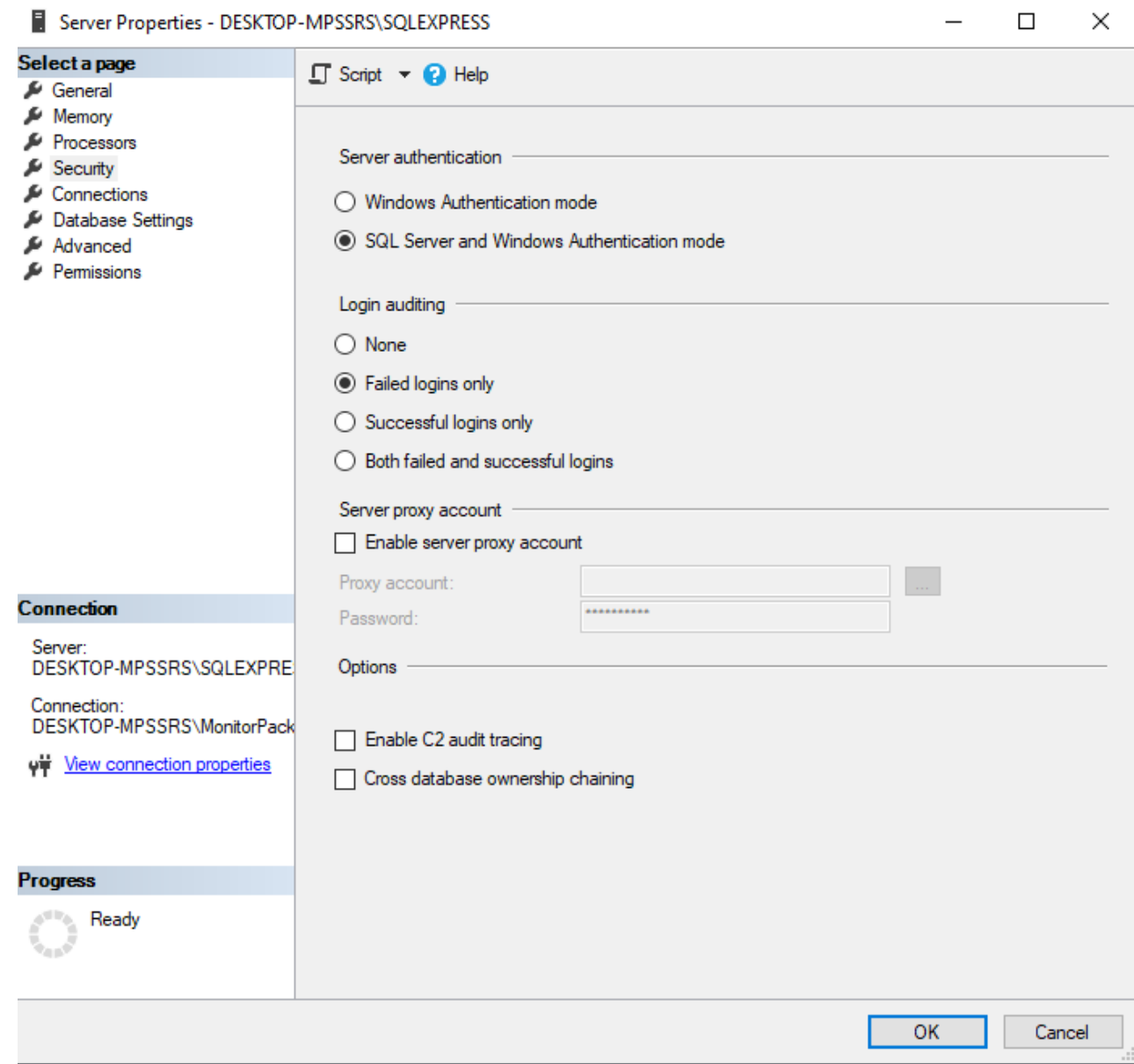

#### <span id="page-25-0"></span>Ajouter l'utilisateur Windows dans SQL Server

Pour que l'utilisateur puisse voir les rapports dans le portail web analytique il est d'abord nécessaire que ce compte possède des droits de lecture et d'écriture sur les bases consulter au travers du portail.

1. Console de management SQL server, Faire un clic droit sur le dossier Logins, Recherchez l'utilisateur Windows et l'ajouter.

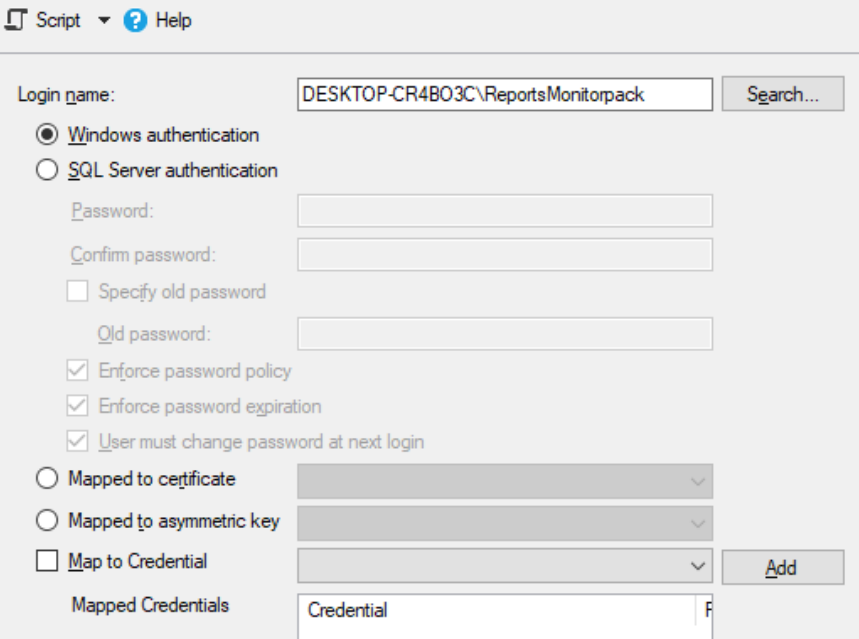

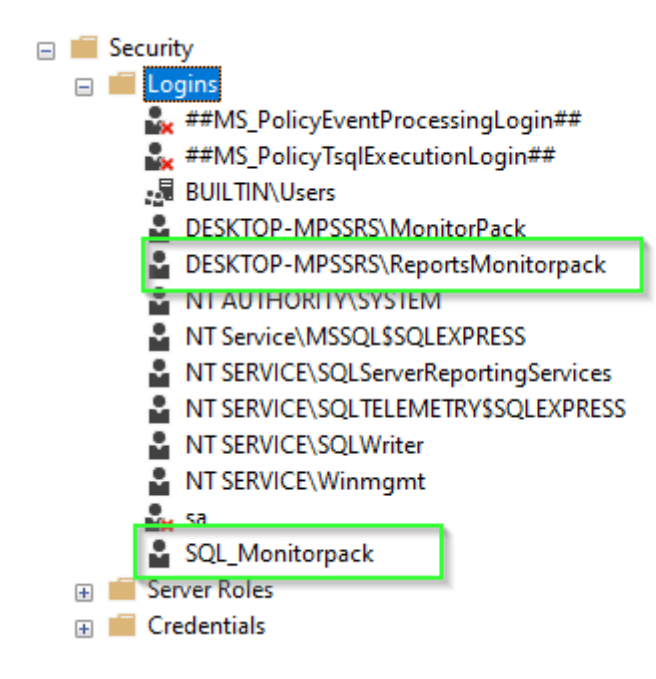

#### <span id="page-26-0"></span>Créer un compte SQL

Le compte SQL login qui a les droits d'écrire sur la base de données spécifiée dans local database est diffèrent du compte que vous allez utiliser pour vous connecter au serveur web Analytics Microsoft Reporting Services.

Click droit sur le dossier Logins > Nouveau login Sélectionnez SQL server Authentication > désactivez Enforce password expiration et

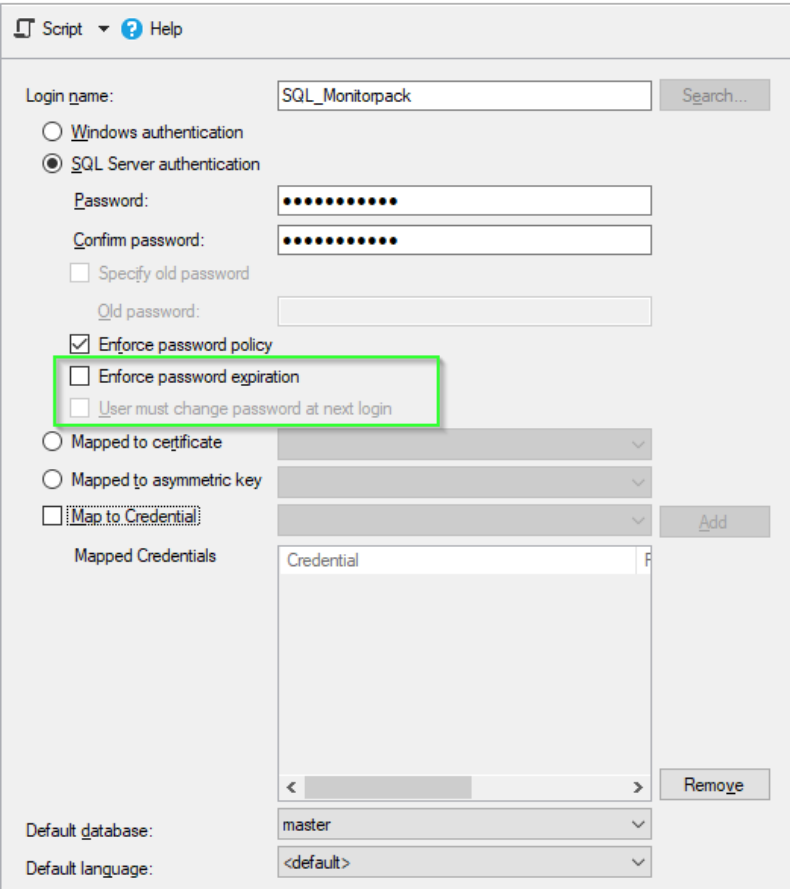

Pour information, c'est ensuite ce compte SQL qui sera utilisé dans Monitorpack Guard, Asset et SNMP pour consolider les données et les alarmes dans SQL Server.

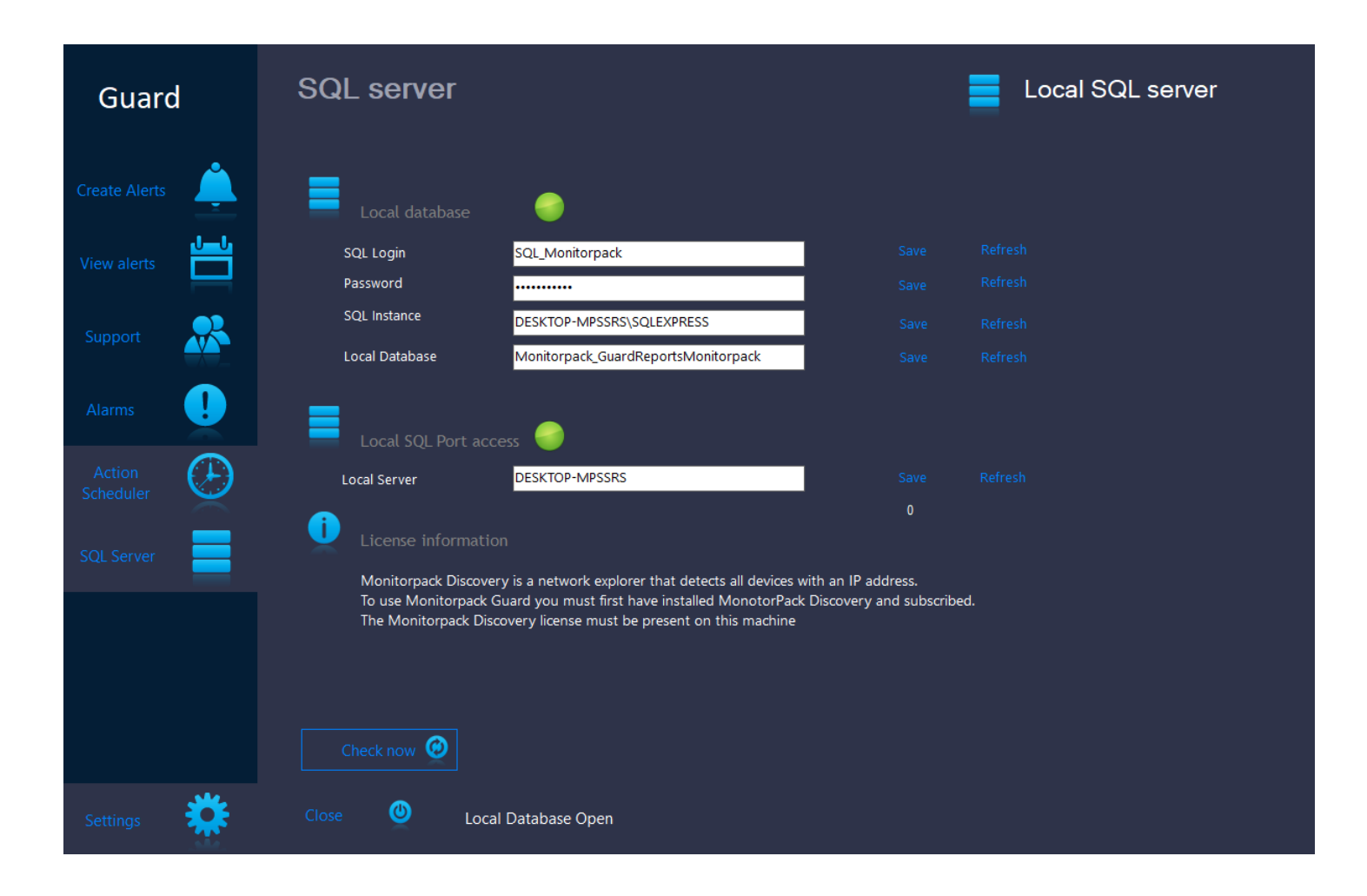

La led « Local SQL Port access » détermine que le port 1433 fonctionne, la led « Local database » détermine que les règles firewall du ÷ serveur SQL permettent l'accès et l'authentification du compte afin d'écrire dans les bases de données.

Consulter les TechNet Microsoft concernant les règles firewall permettant d'accéder à un serveur SQL.

#### <span id="page-29-0"></span>Créez une base de données et des tables.

Attention - Le nom des bases de données Monitorpack suivre une logique qui est la suivante les 3 bases on toujours les 3 noms de base plus le nom de l'utilisateur Windows cette combinaison être utilisé dynamiquement afin de pouvoir produire des tableaux de bord Reporting Services, quel que soit le nom du compte que vous avez créé à partir du moment où vous respectez cette règle :

(Dans le package fourni tout est déjà prêt vous n'avez rien à modifier)

• Pour le compte Windows ReportsMonitorpack

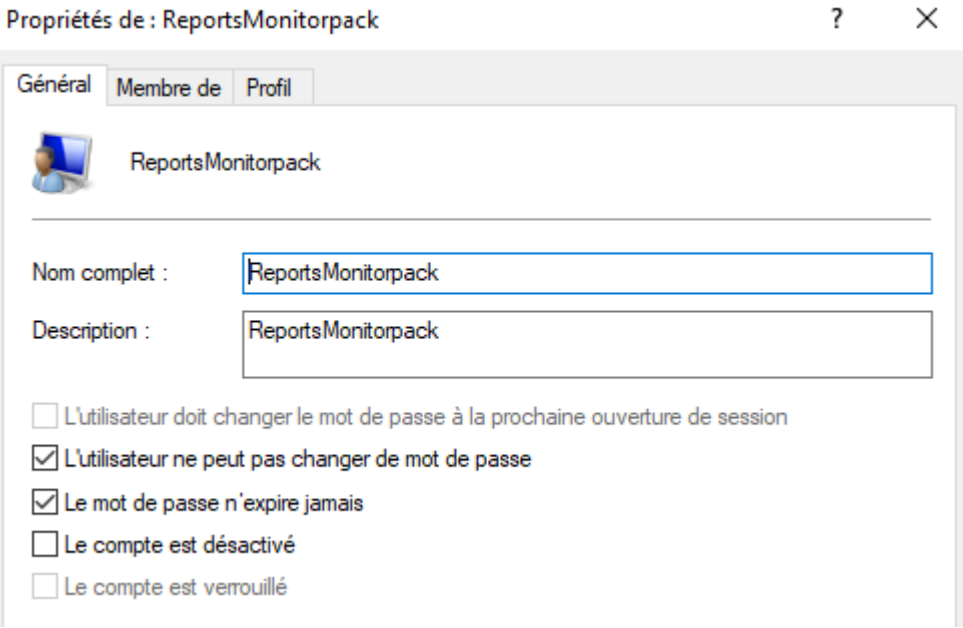

La règle de nommage est donc :

• Monitorpack\_Guard + Windows UserName

1. Exécutez les scripts suivants présents le fichier Zip "ReportsMonitorpack.zip"

Dans cet ordre

• Dans l'interface SQL cliquez sur Database, puis clic droit créer une nouvelle base de données nommée Monitorpack\_GuardReportsMonitorpack

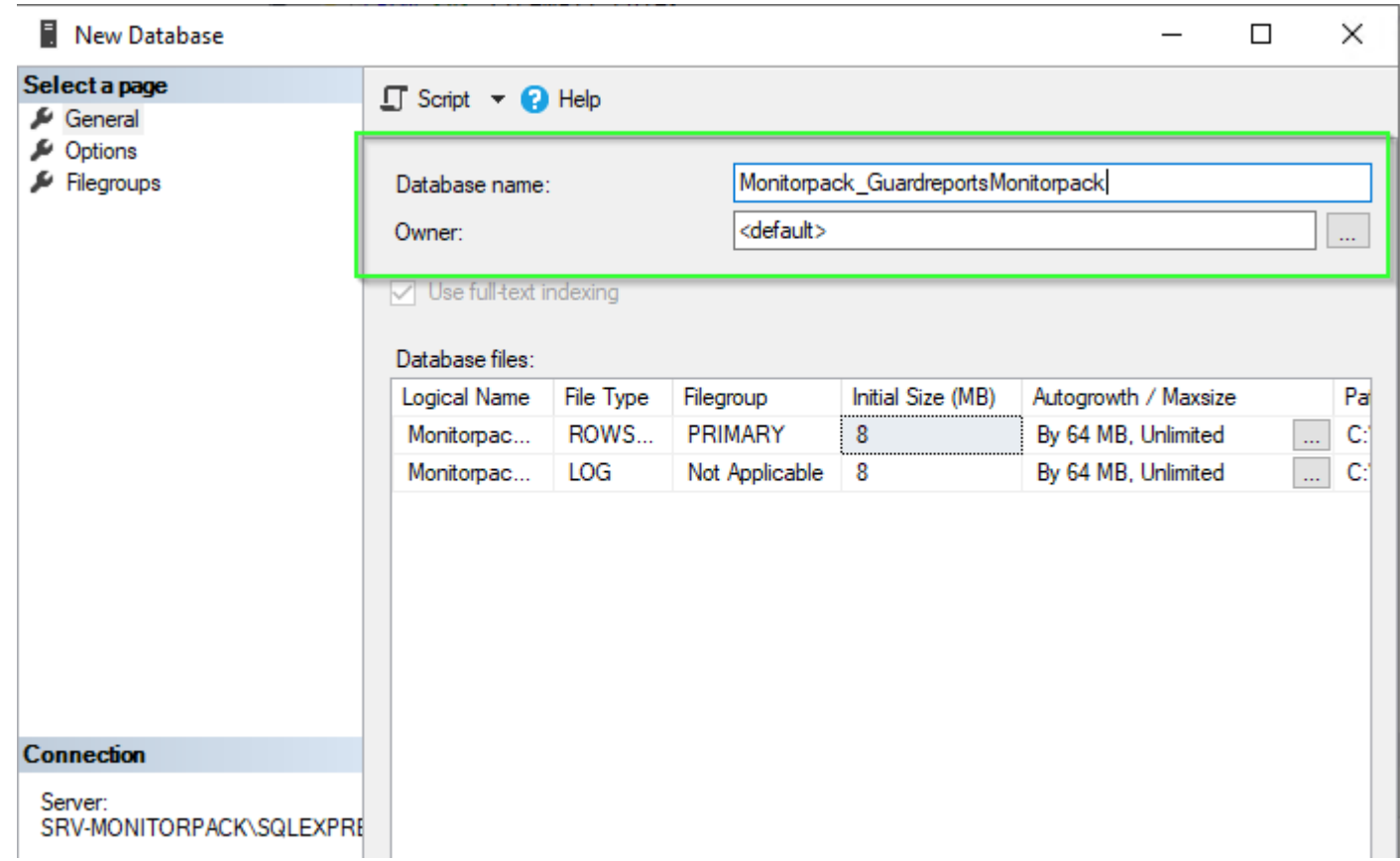

• Exécutez Monitorpack\_GuardReportsMonitorpack.sql

#### Mappage des utilisateurs SQL

1. Donner les droits reader et writer pour le compte SQL : « SQL Monitorpack » sur la base de données précédemment créée. Pour ce faire aller dans l'interface SQL cliquez sur login et sélectionnez le compte SQL nommé SQL\_ Monitorpack précédemment créé, cliquez droit et sélectionner la propriété User Mapping Dans la fenêtre database rôle membership, cocher les cases db\_datareader et db\_datawriter, vérifiez que Public est également bien coché.

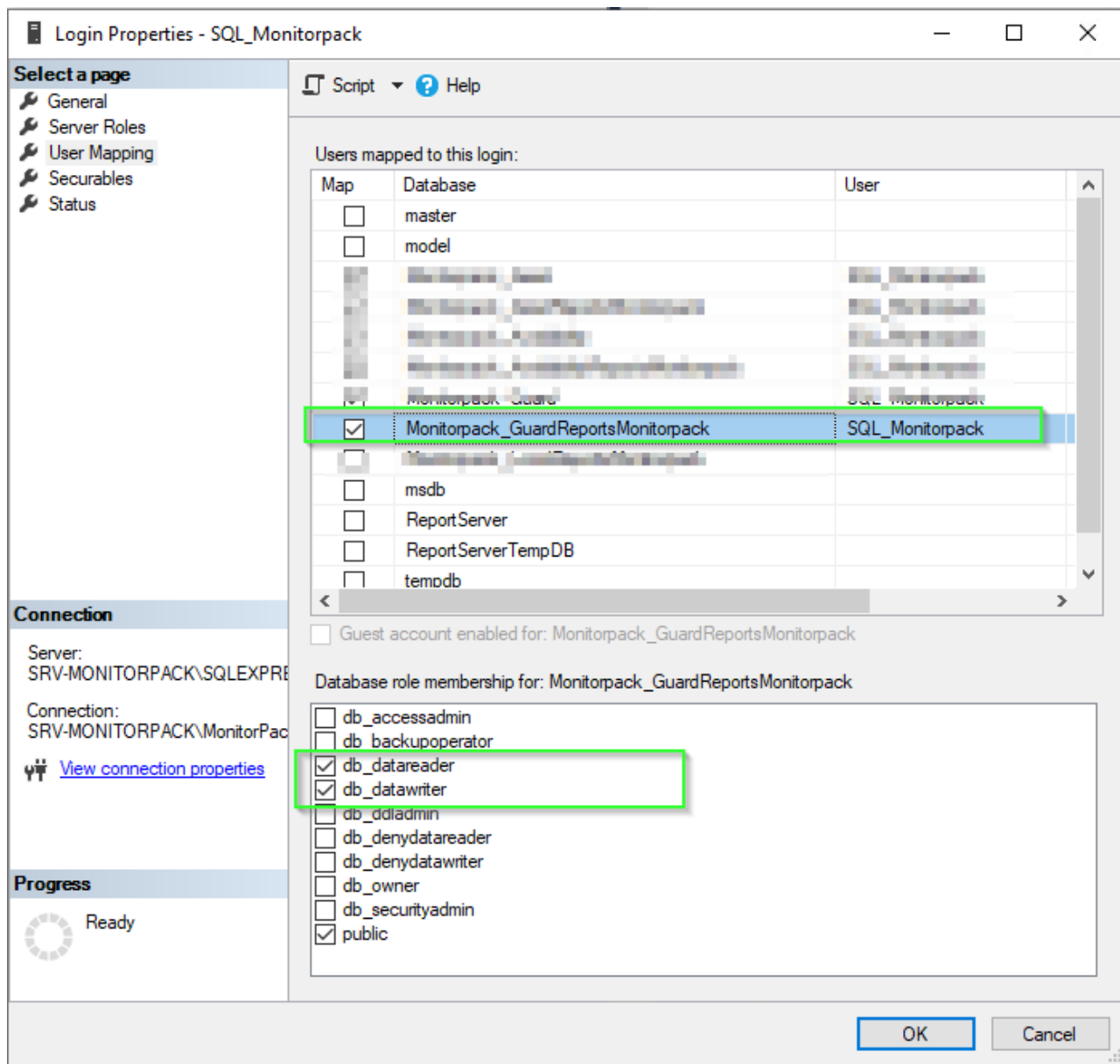

#### Mappage du compte Windows

Donner les droits lire et écrire aux on compte Windows ReportsMonitorpack sur les trois bases base de données

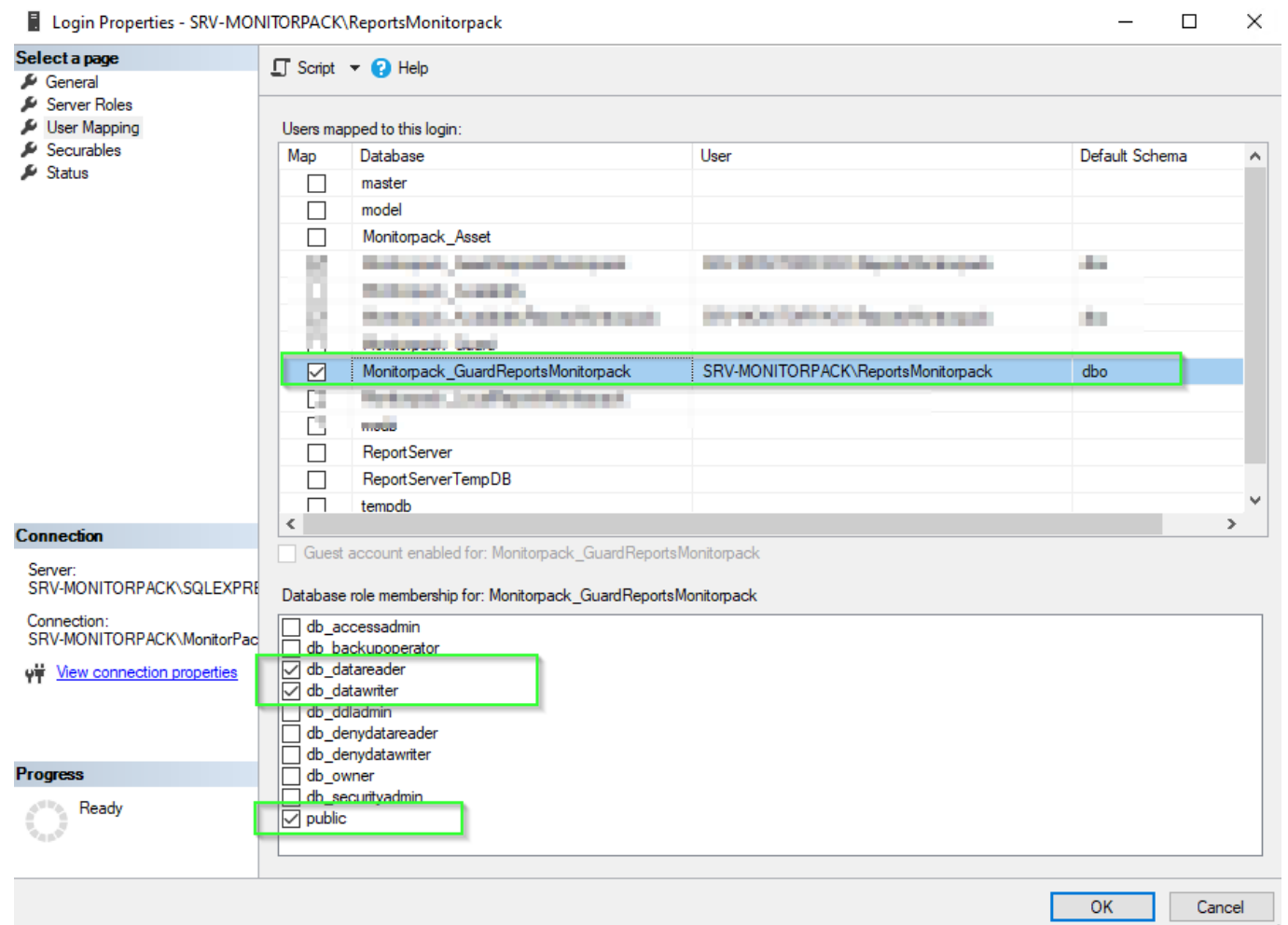

#### <span id="page-34-0"></span>Configuration des protocoles

Par défaut SQL Server écoute sur des ports dynamiques il est pertinent de figer le port par défaut d'écoute qui est communément le 1433.

- 1. La gestion SQL Server ouvrez la console rendez-vous sur protocole pour SQL L'Express ouvrez les propriétés aller sur l'onglet adresse IP forcer le port 1433 comme indiqué ci-dessous (IP1 et All IP) appliquer et fermer.
- 2. Désactiver les canaux nommés et la mémoire partagée
- 3. Redémarrer les services SQL Server et browser afin que la nouvelle configuration soit prise en compte.

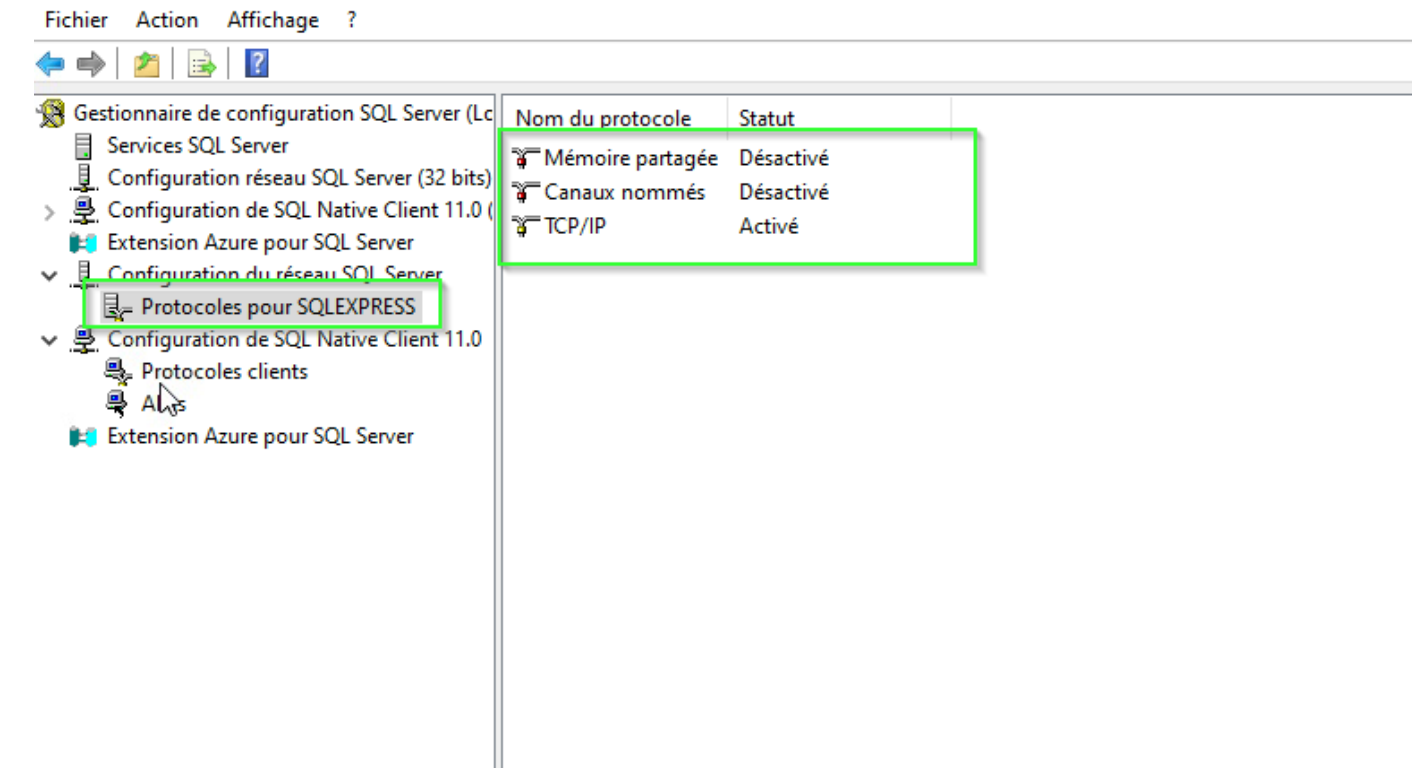

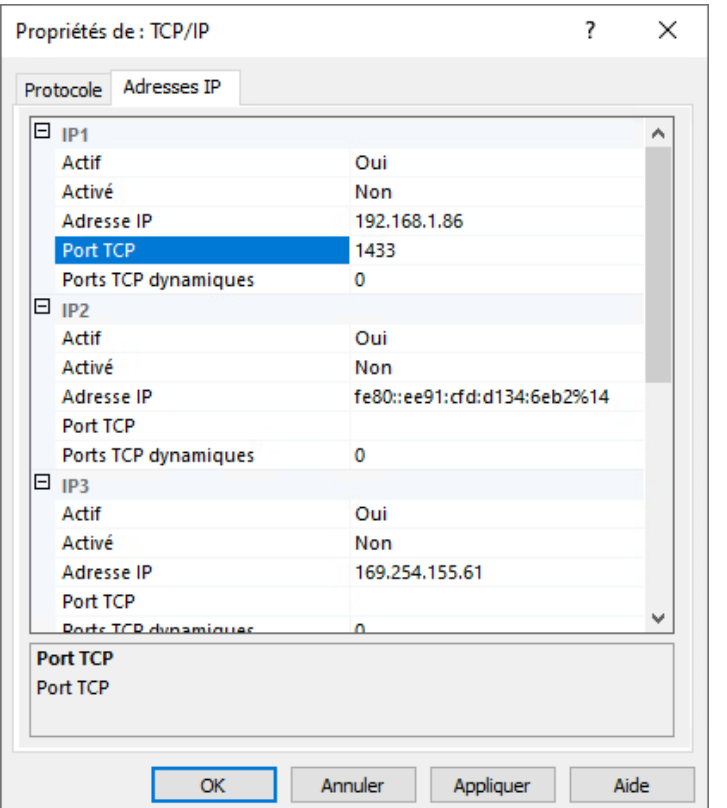

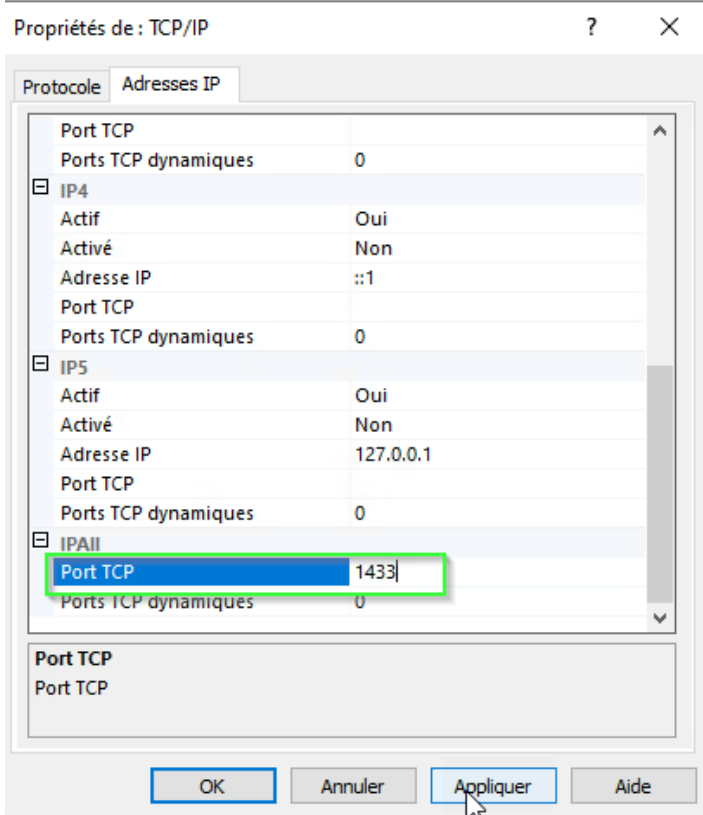

#### <span id="page-36-0"></span>Règles SQL Firewall

Pour accéder à votre serveur en lecture écriture vous devez autoriser le port TCP 1433 entrant et TCP 1434 pour le service browser vous devez également ajouter le pont UDP 1434 afin d'autoriser l'authentification.

#### <span id="page-37-0"></span>Créer une tâche planifiée

Monitorpack Guard consolide ses alarmes dans les bases SQL temporaires

il est donc nécessaire de programmer une tâche planifiée permettant de synchroniser les bases temporaires avec les bases définitives qui sont celles affichées dans le portail Monitorpack web Analytics.

1 Il existe divers moyens afin de programmer ces tâches, pour la version SQL express cette option n'existe pas nous avons donc proposé de créer une tâche dans le planificateur de tâches qui appellera le script « SQL Alarms Request ReportsMonitorpack.bat » fourni dans le package et qui devra se trouver dans le répertoire suivant « C:\Program Files\Microsoft SQL Server\Alarms »

1. Exécutez la commande suivante en tant qu'administrateur dans une fenêtre CMD

schtasks /create /tn "Monitorpack Alarms Update" /tr "\"C:\Program Files\Microsoft SQL Server\Alarms\ SQL\_Alarms\_Request\_ReportsMonitorpack.bat"" /sc minute /mo 5

Vérifiez ensuite que la tâche a bien été créée dans le planificateur de tâches ci-dessous

## <span id="page-38-0"></span>SSRS Configuration

<span id="page-38-1"></span>Déployer RDL dans Visual Studio

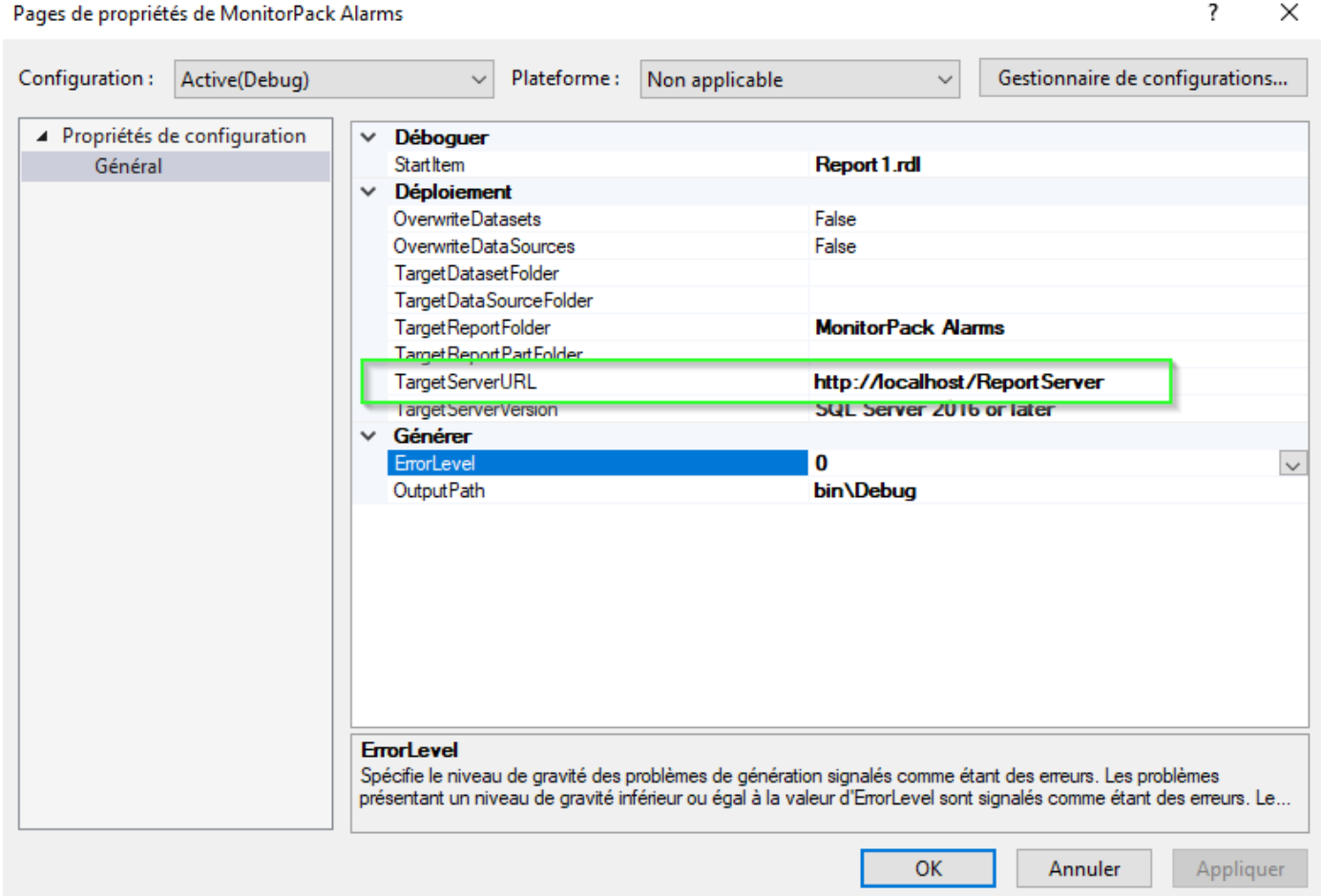

#### Report Server Configuration Manager

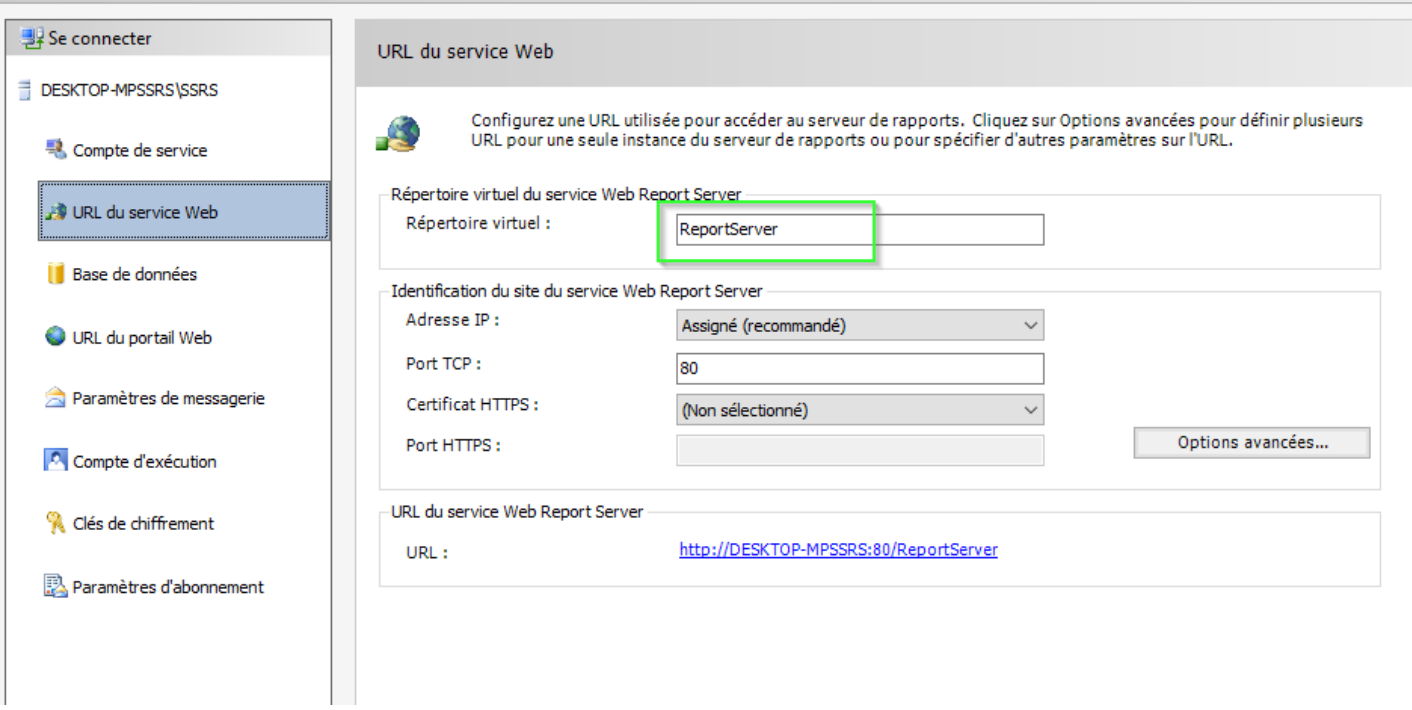

Ouvrez la console Visual Studio 2022 assurez-vous que vous n'avez pas oublié d'installer le module pour les rapports paginés, pour vérifier ouvrez le module option et vérifier que Microsoft IVSXI preview est bien présent

#### ? × Options Extensions par utilisateur Options de recherche (Ctrl+E) م Rechercher automatiquement les mises à jour ▲ Environnement À  $\sqrt{\phantom{a}}$  Mettre à jour les extensions automatiquement Général √ Charger les extensions par utilisateur lors d'une exécution en tant Clavier qu'administrateur (nécessite le redémarrage de Microsoft Visual Studio) Comptes Toutes les extensions utilisateur (Nécessite des privilèges d'administrateur pour apport Documents Extensions Rechercher automatiquement les mises à jour Fonctionnalités en préversion Mettre à jour les extensions automatiquement Importation et exportation de para Autoriser le chargement automatique synchrone des extensions (Non Liste des tâches recommandé. Nécessite un redémarrage Microsoft Visual Studio.) Mises à jour du produit Galeries d'extensions supplémentaires : Onglets et fenêtres Paramètres d'approbation Microsoft BI VSIX Preview Add Paramètres internationaux http://aka.ms/VSIX2022 Delete Polices et couleurs Rechercher et remplacer Move Up Récupération automatique v  $\,$  $\leq$ Move Down  $\mathbf{b}_{\mathbf{p}^{\prime}}$ **OK** Annuler

Sélectionnez : ouvrir un projet ou une solution et ouvrir la solution Monitopack alarms.sln présente dans le dossier «C:\Program Files\Microsoft SQL Server Reporting Services\ssrs\_projects\Monitorpack Alarms ».

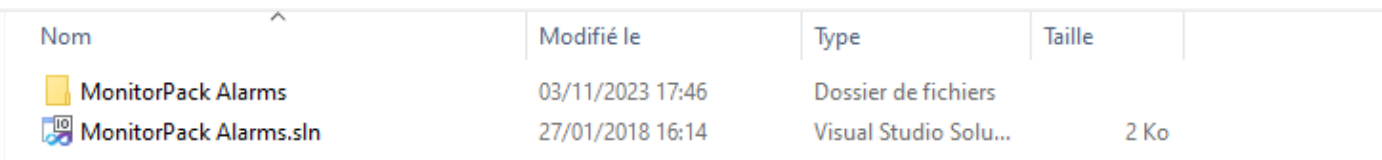

Vous aurez cette erreur si vous n'avez pas installé le module Visual Studio pour les rapports paginés

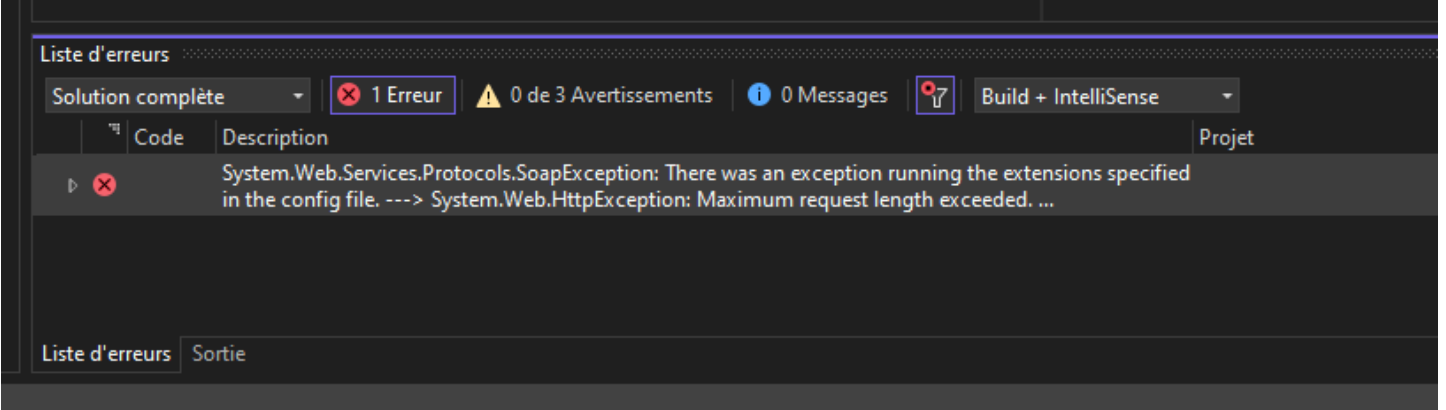

- 1. Ouvrez le dossier "C:\Program Files\Microsoft SQL Server Reporting Services\SSRS\ReportServer\ »
- 2. Editer le fichier web.config

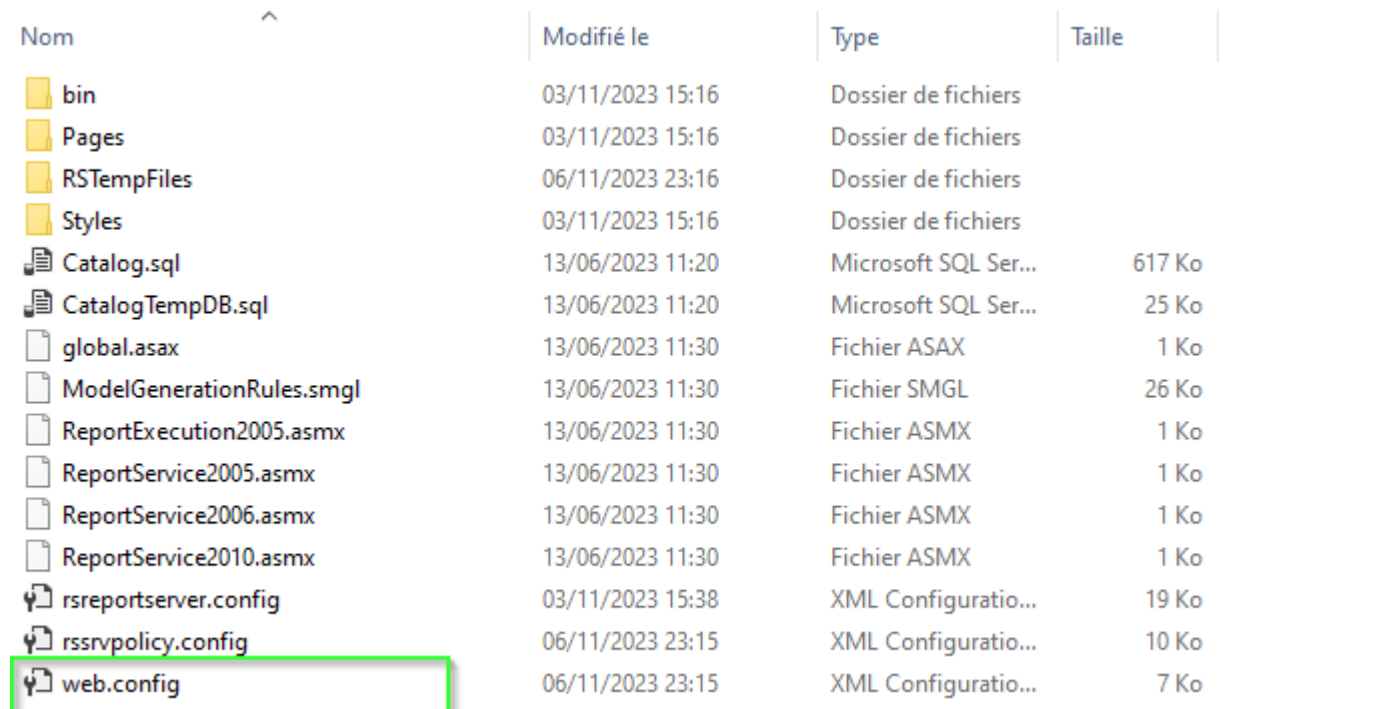

3. Dans le fichier web.config trouver la ligne suivante

<httpRuntime executionTimeout="9000" requestValidationMode="2.0" />

4. Remplacez-la par la ligne ci-dessous

<httpRuntime executionTimeout="9000" maxRequestLength="500000" requestValidationMode="2.0" />

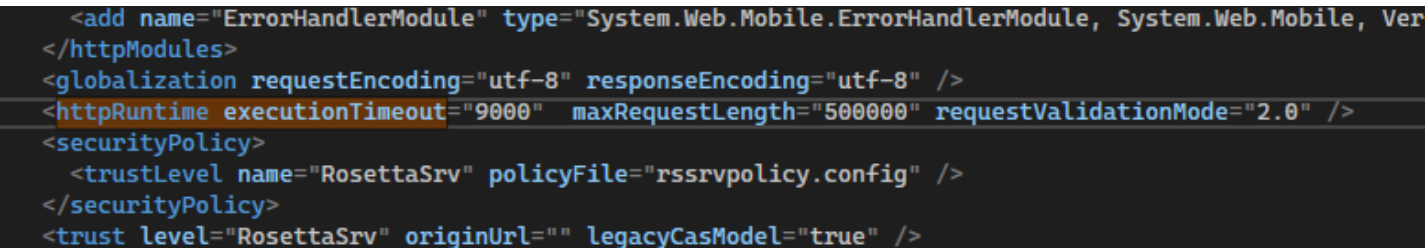

5. Régénérer le fichier qui à présent ne devrait plus produire l'erreur ceci est une Lim limitation de la version SQL express qui ne sera pas forcément rencontré dans toutes les versions SQL.

#### <span id="page-44-0"></span>Reporting Service folder location

1. Vérifiez que le dossier nommé "sssrs-project" qui contient les projets reporting services est présent dans le dossier suivant

C:\Program Files\Microsoft SQL Server Reporting Services\

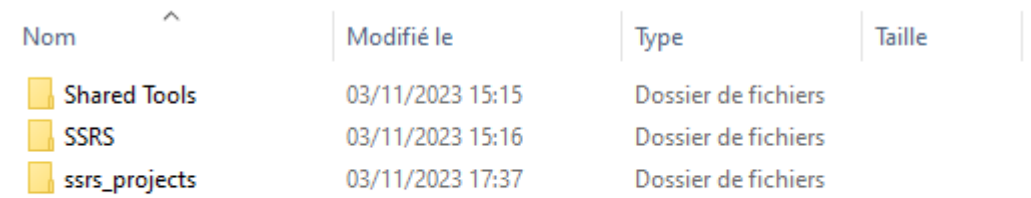

#### <span id="page-45-0"></span>Permission du dossier racine

1. Accéder à l'URL du portail web dans notre cas

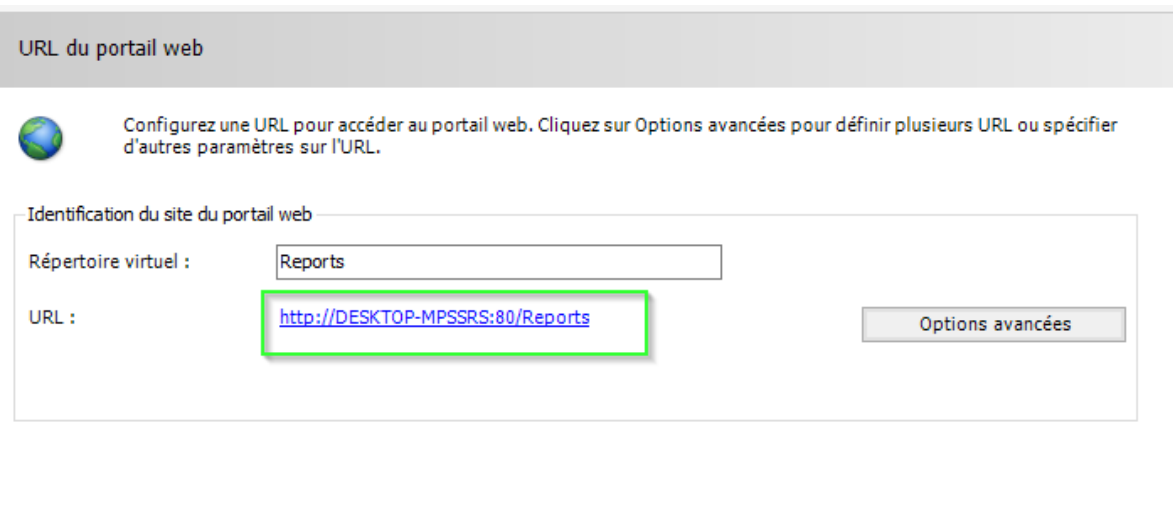

2. Sélectionner gérer le dossier

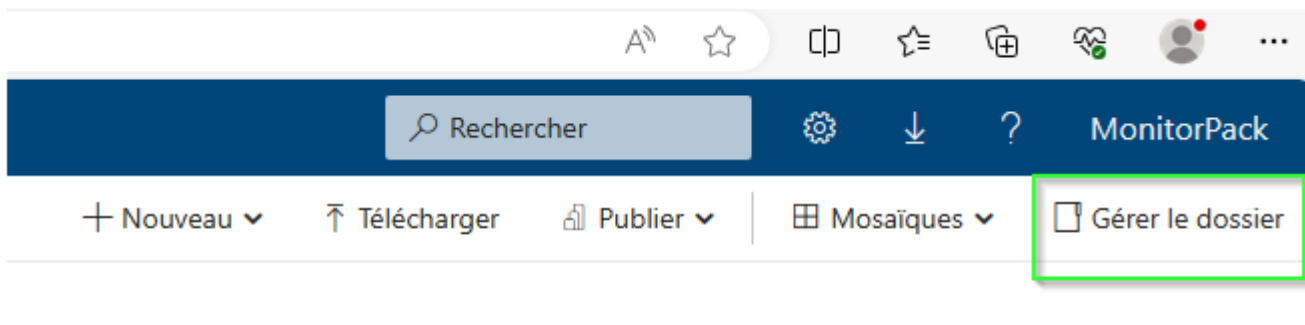

- 3. Rechercher et ajouter l'utilisateur
- 4. Donnez-lui le rôle explorateur
- 5. Vérifier que les droits sont bien propagés dans le dossier Monitorpack Alarms

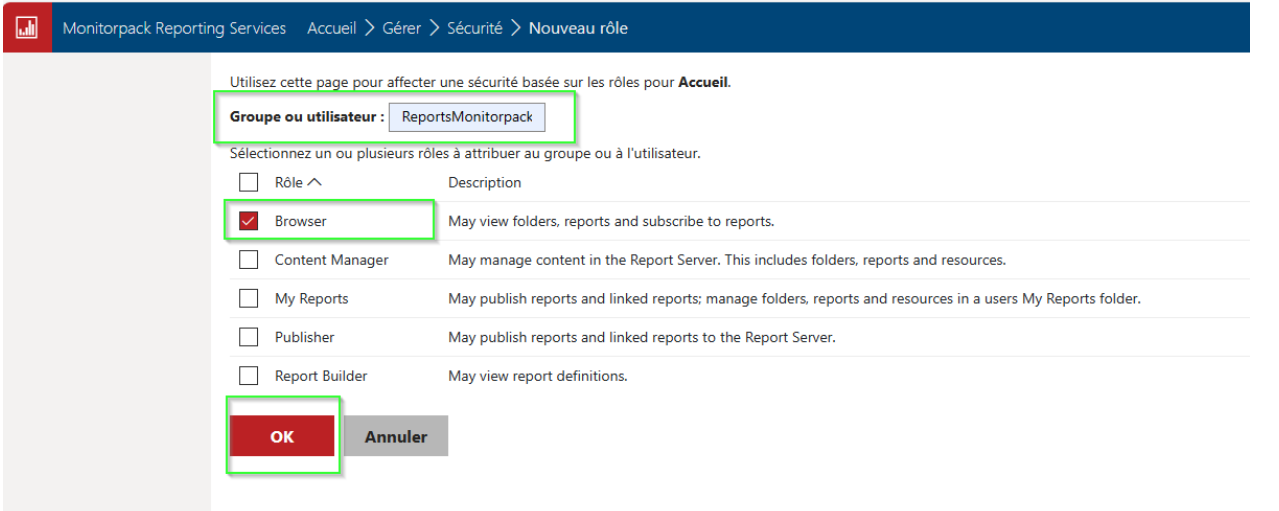

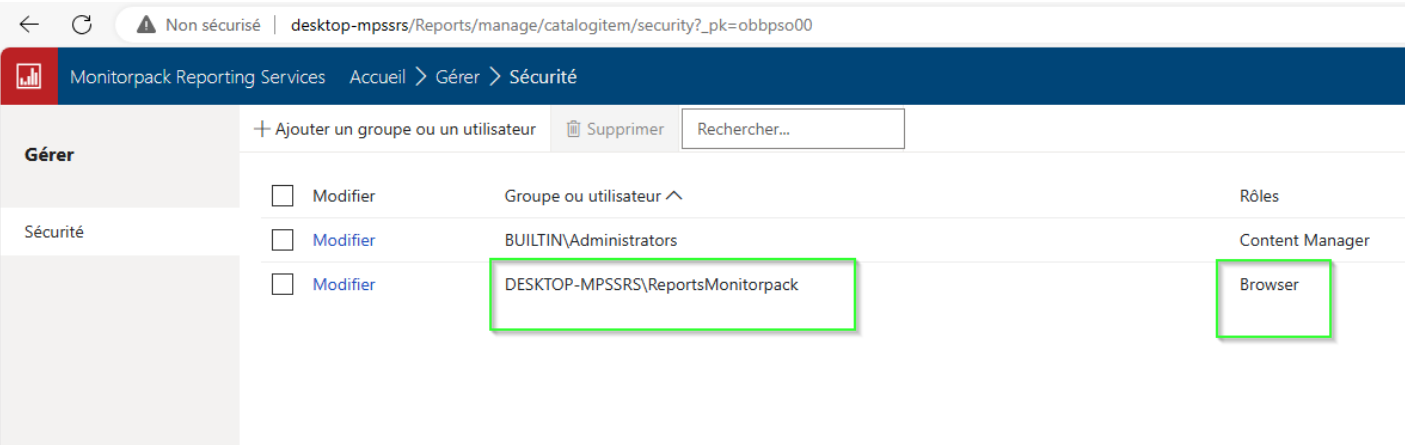

#### <span id="page-47-0"></span>Connexion

- 1. Utiliser l'URL qui est configuré dans l'onglet URL du portail web c'est cette adresse qui vous perm permettra d'accéder à la console au portail, dans notre cas<http://desktop-mpssrs/Reports>
- 2. En consultant le TechNet et la configuration de SQL Server reporting services vous avez la possibilité d'utiliser HTTPS on ajoutant un certificat Pour ce faire vous avez besoin d'une foret Active Directory avec un serveur certificat Autorité.

#### Se connecter

#### http://desktop-mpssrs

Votre connexion à ce site n'est pas privée

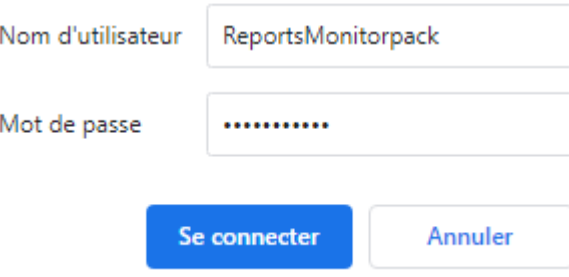

3. Accédez à votre portail Web Analytics Monitorpack

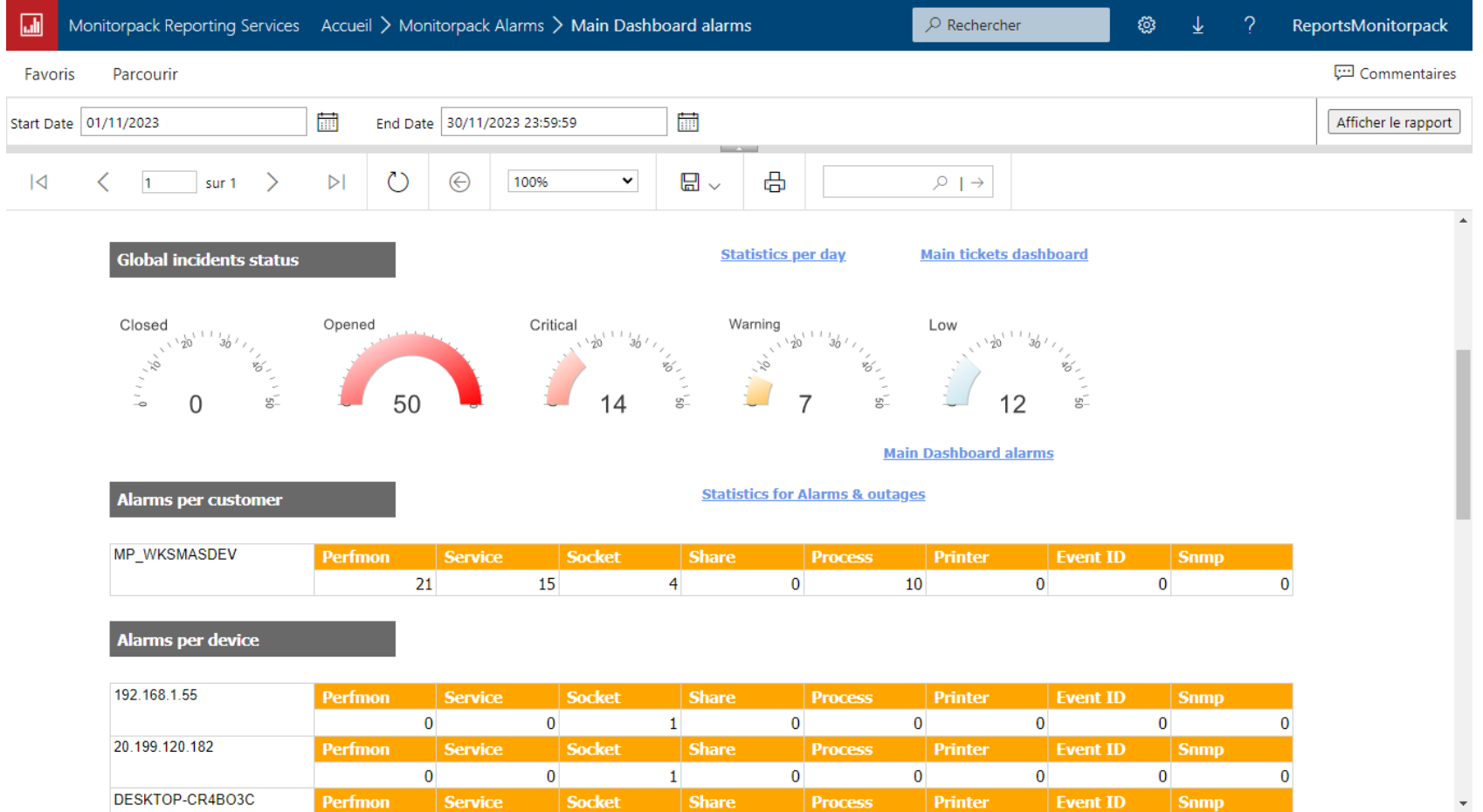

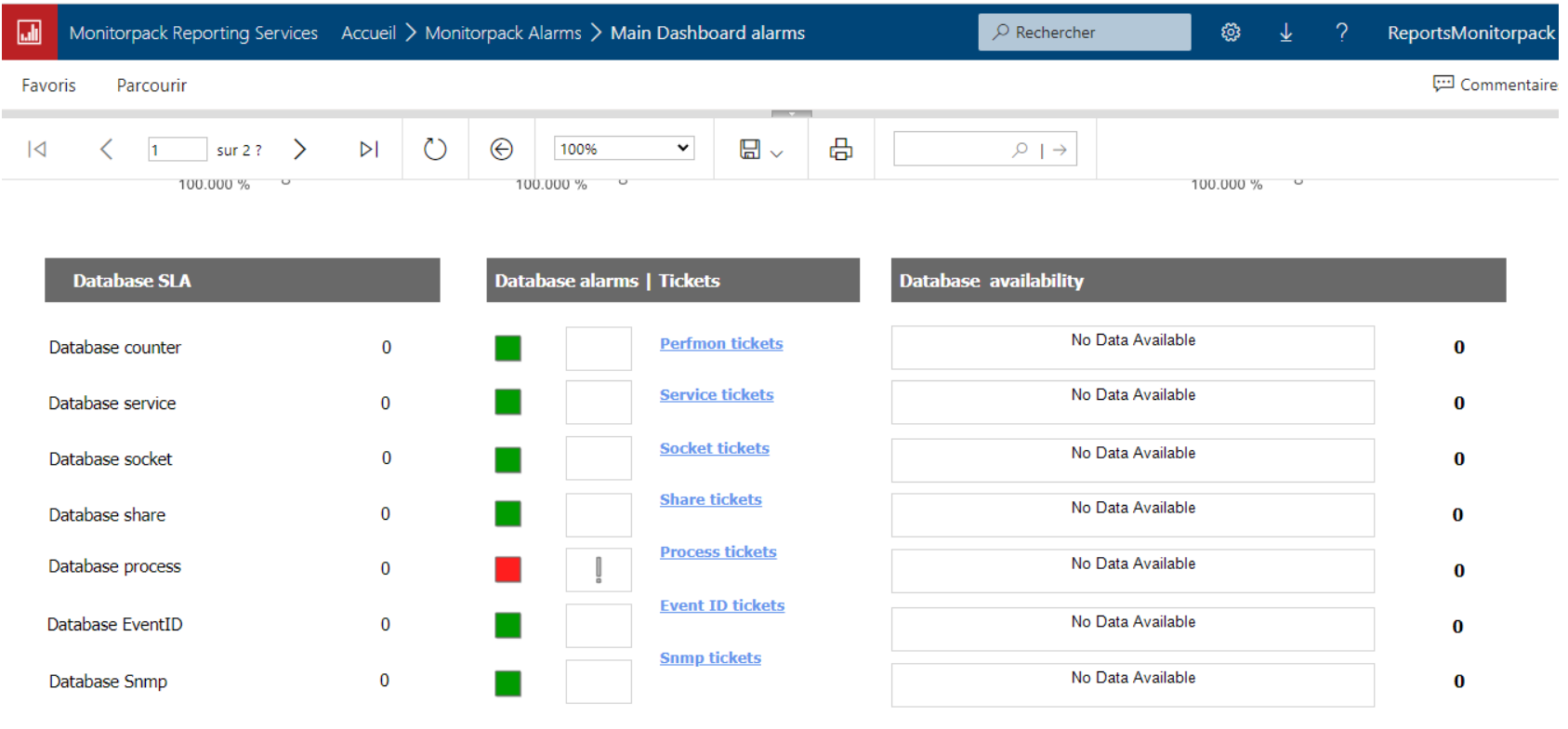

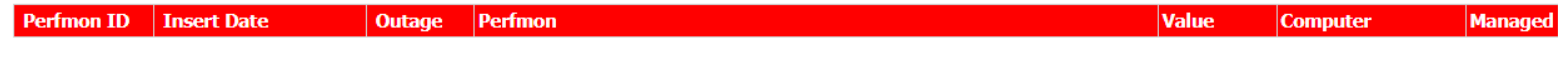

**Main Dashboard alarms** 

MonitorPack Copyright © 2020 All rights reserved - v 3.2